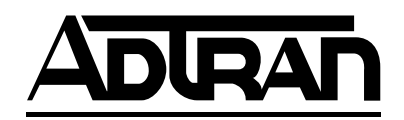

# TSU 100 & TSU 100e

**User Manual** 

Part Numbers 1202052L1 1202052L2

December 2001 61202052L1-1D

#### Trademarks:

Windows is a registered trademark of Microsoft Corp. T-WATCH Pro is a trademark of ADTRAN, Inc. OpenView is a trademark of Hewlett Packard SLC 96 is a trademark of AT&T

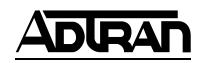

901 Explorer Boulevard P.O. Box 140000 Huntsville, AL 35814-4000 Phone: (256) 963-8000

© 1998 ADTRAN, Inc. All rights reserved. Printed in USA. Notes provide additional useful information.

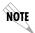

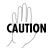

*Cautions signify information that could prevent service interruption.* 

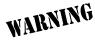

Warnings provide information that could prevent damage to the equipment or endangerment to human life.

#### **Important Safety Instructions**

When using your telephone equipment, please follow these basic safety precautions to reduce the risk of fire, electrical shock, or personal injury:

- 1. Do not use this product near water, such as near a bathtub, wash bowl, kitchen sink, laundry tub, in a wet basement, or near a swimming pool.
- 2. Avoid using a telephone (other than a cordless-type) during an electrical storm. There is a remote risk of shock from lightning.
- 3. Do not use the telephone to report a gas leak in the vicinity of the leak.
- 4. Use only the power cord, power supply, and/or batteries indicated in the manual. Do not dispose of batteries in a fire. They may explode. Check with local codes for special disposal instructions.

# Save These Important Safety Instructions

# FCC regulations require that the following information be provided to the customer in this manual.

- 1. This equipment complies with Part 68 of the FCC rules. The required label is attached to the bottom of the chassis.
- 2. An FCC compliant telephone cord and modular plug is provided with this equipment. This equipment is designed to be connected to the telephone network or premises wiring using a compatible modular jack which is Part 68 compliant. See installation instructions for details.
- 3. If your TSU 100 causes harm to the telephone network, the Telephone Company may discontinue your service temporarily. If possible, they will notify you in advance. If advance notice is not practical, you will be notified as soon as possible. You will be advised of your right to file a complaint with the FCC.
- 4. Your telephone company may make changes in its facilities, equipment, operations, or procedures that could affect the proper operation of your equipment. If they do, you will be given advance notice so as to give you an opportunity to maintain uninterrupted service.
- 5. If you experience trouble with the equipment TSU 100, please contact ADTRAN at (256) 963-8000 for repair/warranty information. The telephone company may ask you to disconnect this equipment from the network until the problem has been corrected, or until you are sure the equipment is not malfunctioning.
- 6. This unit contains no user serviceable parts.
- 7. The following information may be required when applying to your local telephone company for leased line facilities.

| Service Type              | REN/SOC | FIC       | USOC   |
|---------------------------|---------|-----------|--------|
| 1.544 Mbps -SF            | 6.0N    | 04DU9-BN  | RJ-48C |
| 1.544 Mbps - SF and B8ZS  | 6.0N    | 04DU9-DN  | RJ-48C |
| 1.544 Mbps - ESF          | 6.0N    | 04DU9-1KN | RJ-48C |
| 1.544 Mbps - ESF and B8ZS | 6.0N    | 04DU9-1SN | RJ-48C |

8. The FCC recommends that the AC outlet to which equipment requiring AC power is to be installed is provided with an AC surge arrester.

#### Affidavit Requirements for Connection to Digital Services

- An affidavit is required to be given to the telephone company whenever digital terminal equipment without encoded analog content and billing protection is used to transmit digital signals containing encoded analog content which are intended for eventual conversion into voice band analog signal and transmitted on the network.
- The affidavit shall affirm that either no encoded analog content or billing information is being transmitted or that the output of the device meets Part 68 encoded analog content or billing protection specification.
- End use/customer will be responsible to file an affidavit with the local exchange carrier when connecting unprotected CPE to a 1.544 Mbps or subrate digital service.
- Until such time as subrate digital terminal equipment is registered for voice applications, the affidavit requirements for subrate services are waived.

#### Affidavit for Connection of Customer Premises Equipment to 1.544 MBPS and/or Subrate Digital Services

| For the work to be performed in the certified territory of |
|------------------------------------------------------------|
| (telco name)                                               |
|                                                            |
| State of                                                   |
|                                                            |

County of \_\_\_\_\_

| I,        | (name),            | (business         |
|-----------|--------------------|-------------------|
| address), | (telephone number) | being duly sworn, |
| state:    |                    |                   |

I have the responsibility for the operation and maintenance of the terminal equipment to be connected to 1.544 Mbps and/or \_\_\_\_\_\_\_ subrate digital services. The terminal equipment to be connected complies with Part 68 of the FCC rules except for the encoded analog content and billing protection specification. With respect to encoded analog content and billing protection:

() I attest that all operations associated with the establishment, maintenance and adjustment of the digital CPE with respect to encoded analog content and billing protection information continuously complies with Part 68 of the FCC rules and Regulations.

() The digital CPE does not transmit digital signals containing encoded analog content or billing information which is intended to be decoded within the telecommunications network.

() The encoded analog content and billing protection is factory set and is not under the control of the customer.

I attest that the operator(s) maintainer(s) of the digital CPE responsible for the establishment, maintenance and adjustment of the encoded analog content and billing information has (have) been trained to perform these functions by successfully having completed one of the following (check appropriate blocks):

() A. A training course provided by the manufacturer/grantee of the equipment used to encode analog signals; or

() B. A training course provided by the customer or authorized representative, using training materials and instructions provided by the manufacturer/grantee of the equipment used to encode analog signals; or

() C. An independent training course (e.g., trade school or technical institution) recognized by the manufacturer/grantee of the equipment used to encode analog signals; or

() D. In lieu of the proceeding training requirements, the operator(s)/maintainer(S) is (are) under the control of a supervisor trained in accordance with \_\_\_\_\_\_ (circle one) above.

I agree to provide \_\_\_\_\_\_ (telco's name) with proper documentation to demonstrate compliance with the information in the preceding paragraph, if so requested.

\_\_\_\_\_Signature

\_\_\_\_\_ Title

\_\_\_\_\_ Date

Subscribed and sworn to before me

This \_\_\_\_\_\_, 20\_\_\_\_, 20\_\_\_\_,

Notary Public

My commission expires: \_\_\_\_\_

#### Federal Communications Commission Radio Frequency Interference Statement

This equipment has been tested and found to comply with the limits for a Class A digital device, pursuant to Part 15 of the FCC Rules. These limits are designed to provide reasonable protection against harmful interference when the equipment is operated in a commercial environment. This equipment generates, uses, and can radiate radio frequency energy and, if not installed and used in accordance with the instruction manual, may cause harmful interference to radio frequencies. Operation of this equipment in a residential area is likely to cause harmful interference in which case the user will be required to correct the interference at his own expense.

Shielded cables must be used with this unit to ensure compliance with Class A FCC limits.

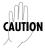

Change or modifications to this unit not expressly approved by the party responsible for compliance could void the user's authority to operate the equipment.

### **Canadian Emissions Requirements**

This digital apparatus does not exceed the Class A limits for radio noise emissions from digital apparatus as set out in the interference-causing equipment standard entitled "Digital Apparatus," ICES-003 of the Department of Communications.

Cet appareil nuerique respecte les limites de bruits radioelectriques applicables aux appareils numeriques de Class A prescrites dans la norme sur le materiel brouilleur: "Appareils Numeriques," NMB-003 edictee par le ministre des Communications.

#### **Canadian Equipment Limitations**

Notice: The Canadian Industry and Science Canada label identifies certified equipment. This certification means that the equipment meets certain telecommunications network protective, operational, and safety requirements. The Department does not guarantee the equipment will operate to the user's satisfaction.

Before installing this equipment, users should ensure that it is permissible to be connected to the facilities of the local telecommunications company. The equipment must also be installed using an acceptable methods of connection. In some cases, the company's inside wiring associated with a single line individual service may be extended by means of a certified connector assembly (telephone extension cord). The customer should be aware that compliance with the above limitations may not prevent degradation of service in some situations.

Repairs to certified equipment should be made by an authorized Canadian maintenance facility designated by the supplier. Any repairs or alterations made by the user to this equipment, or equipment malfunctions, may give the telecommunications company cause to request the user to disconnect the equipment.

Users should ensure for their own protection that the electrical ground connections of the power utility, telephone lines and internal metallic water pipe system, if present, are connected together. This precaution may be particularly important in rural areas.

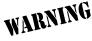

Users should not attempt to make such connections themselves, but should contract the appropriate electric inspection authority, or an electrician, as appropriate.

The Load Number (LN) assigned to each terminal device denotes the percentage of the total load to be connected to a telephone loop which is used by the device, to prevent overloading. The termination on a loop may consist of any combination of devices subject only to the requirement that the total of the Load Numbers of all devices does not exceed 100.

#### Limited Product Warranty

ADTRAN warrants that for five (5) years from the date of shipment to Customer, all products manufactured by ADTRAN will be free from defects in materials and workmanship. ADTRAN also warrants that products will conform to the applicable specifications and drawings for such products, as contained in the Product Manual or in ADTRAN's internal specifications and drawings for such products (which may or may not be reflected in the Product Manual). This warranty only applies if Customer gives ADTRAN written notice of defects during the warranty period. Upon such notice, ADTRAN will, at its option, either repair or replace the defective item. If ADTRAN is unable, in a reasonable time, to repair or replace any equipment to a condition as warranted, Customer is entitled to a full refund of the purchase price upon return of the equipment to ADTRAN. This warranty applies only to the original purchaser and is not transferable without ADTRAN's express written permission. This warranty becomes null and void if Customer modifies or alters the equipment in any way, other than as specifically authorized by ADTRAN.

EXCEPT FOR THE LIMITED WARRANTY DESCRIBED ABOVE, THE FOREGOING CONSTITUTES THE SOLE AND EXCLUSIVE REMEDY OF THE CUSTOMER AND THE EXCLUSIVE LIABILITY OF ADTRAN AND IS IN LIEU OF ANY AND ALL OTHER WARRANTIES (EXPRESSED OR IMPLIED). ADTRAN SPECIFICALLY DISCLAIMS ALL OTHER WAR-RANTIES, INCLUDING (WITHOUT LIMITATION), ALL WARRANTIES OF MERCHANTABILITY AND FITNESS FOR A PARTICULAR PURPOSE. SOME STATES DO NOT ALLOW THE EXCLUSION OF IMPLIEDWAR-RANTIES, SO THIS EXCLUSION MAY NOT APPLY TO CUSTOMER.

In no event will ADTRAN or its suppliers be liable to Customer for any incidental, special, punitive, exemplary or consequential damages experienced by either Customer or a third party (including, but not limited to, loss of data or information, loss of profits, or loss of use). ADTRAN is not liable for damages for any cause whatsoever (whether based in contract, tort, or otherwise) in excess of the amount paid for the item. Some states do not allow the limitation or exclusion of liability for incidental or consequential damages, so the above limitation or exclusion may not apply to Customer.

#### Customer Service, Product Support Information, and Training

ADTRAN will replace or repair this product within five years from the date of shipment if the product does not meet its published specification, or if it fails while in service.

A return material authorization (RMA) is required prior to returning equipment to ADTRAN. For service, RMA requests, training, or more information, see the toll-free contact numbers given below.

#### **Presales Inquiries and Applications Support**

Please contact your local distributor, ADTRAN Applications Engineering, or ADTRAN Sales:

| Applications Engineering | (800) 615-1176 |
|--------------------------|----------------|
| Sales                    | (800) 827-0807 |

#### **Post-Sale Support**

Please contact your local distributor first. If your local distributor cannot help, please contact ADTRAN Technical Support and have the unit serial number available.

Technical Support (888) 4ADTRAN

The Custom Extended Services (ACES) program offers multiple types and levels of service plans which allow you to choose the kind of assistance you need. For questions, call the ACES Help Desk.

ACES Help Desk (888) 874-2237

#### **Repair and Return**

If ADTRAN Technical Support determines that a repair is needed, Technical Support will coordinate with the Custom and Product Service (CAPS) department to issue an RMA number. For information regarding equipment currently in house or possible fees associated with repair, contact CAPS directly at the following number:

CAPS Department (256) 963-8722

Identify the RMA number clearly on the package (below address), and return to the following address:

> ADTRAN Customer and Product Service 901 Explorer Blvd. Huntsville, Alabama 35806

RMA # \_\_\_\_\_

#### Training

The Enterprise Network (EN) Technical Training offers training on our most popular products. These courses include overviews on product features and functions while covering applications of ADTRAN's product lines. ADTRAN provides a variety of training options, including customized training and courses taught at our facilities or at your site. For more information about training, please contact your Territory Manager or the Enterprise Training Coordinator.

| Training - phone | (800) 615-1176, ext. 7500 |
|------------------|---------------------------|
| Training - fax   | (256) 963-6700            |
| Training - email | training@adtran.com       |

# Table of Contents

| Chapter 1 Introduction                      | 19 |
|---------------------------------------------|----|
| TSU 100 Overview                            |    |
| Standard Features in the TSU 100            | 20 |
| TSU Option Modules                          | 21 |
| Option Module Architecture                  |    |
| TSU 100 Configuration Applications          | 22 |
| Router, PBX, Video Conferencing Application |    |
| Chapter 2 Installation                      | 23 |
| Unpack, Inspect, Power Up                   | 23 |
| Receipt Inspection                          | 23 |
| ADTRAN Shipments Include                    |    |
| Customer Provides                           | 23 |
| Power Connection                            | 24 |
| Grounding Instructions                      |    |
| Identification of Rear Panel Layout         | 26 |
| TSU 100 Interfaces                          |    |
| Network Interface                           |    |
| Network Test Interface                      |    |
| Nx/DBU Serial Interface                     |    |
| Chain Port Input                            | 28 |
| Chain Port Output                           |    |
| 10BaseT Interface (TSU 100e only)           | 28 |
| Power Up Testing                            | 28 |
| Self-Test                                   | 28 |
| Initialization                              | 29 |
| Set User Passcode                           |    |
| Set Unit Identification                     | 29 |
| Set Chain Port                              | 29 |
| Normal Power-Up Procedure                   | 31 |
| Chapter 3 Operation                         |    |
| Front Panel                                 | 33 |

| LED Descriptions                                                                                                    | 34                                                                                                    |
|----------------------------------------------------------------------------------------------------|----------------------------------------------------------------------------------------------------|
| Operation Keys                                                                                                    |                                                                                                    |
| General Menu Operation                                                                                                    |                                                                                                    |
| Select and Activate a Menu Item                                                                                                    |                                                                                                    |
| Set the Data Field                                                                                                    | 40                                                                                                    |
| Display Only Data Fields                                                                                                    | 40                                                                                                    |
| Data Port Identification                                                                                                    | 41                                                                                                    |
| Front Panel Menu Structure                                                                                                    | 42                                                                                                    |
| Status Menu                                                                                                    |                                                                                                    |
| Config (Configuration) Menu                                                                                                    | 42                                                                                                    |
| Util (Utilities) Menu                                                                                                    |                                                                                                    |
| Test Menu                                                                                                    | 42                                                                                                    |
| Alternate Methods of Control                                                                                                    |                                                                                                    |
| T-WATCH Pro (ADTRAN PC Program)                                                                                                    | 43                                                                                                    |
| SNMP                                                                                                    |                                                                                                    |
| Terminal Mode                                                                                                    | 45                                                                                                    |
| Telnet                                                                                                    | 45                                                                                                    |
| N-Form                                                                                                    | 46                                                                                                    |
|                                                                                                    |                                                                                                    |
| Chapter 4 Status Menu                                                                                                    |                                                                                                    |
|                                                                                                    | 10                                                                                                    |
| Network Performance Reports (NI PERF RPTS)                                                                                                    |                                                                                                    |
| Network Performance Reports (NI PERF RPTS)<br>Network Interface Errors (NI ERRORS)                                                                                                    |                                                                                                    |
| Network Interface Errors (NI ERRORS)<br>Active Alarms                                                                                                    | 50<br>50                                                                                                    |
| Network Interface Errors (NI ERRORS)                                                                                                    | 50<br>50                                                                                                    |
| Network Interface Errors (NI ERRORS)<br>Active Alarms<br>View History<br>Port Status                                                                                                    | 50<br>50<br>51<br>51                                                                                                   |
| Network Interface Errors (NI ERRORS)<br>Active Alarms<br>View History<br>Port Status<br>0.1 Nx56/64 Menu Items                                                                                                    | 50<br>50<br>51<br>51<br>52                                                                                             |
| Network Interface Errors (NI ERRORS)<br>Active Alarms<br>View History<br>Port Status                                                                                                    | 50<br>50<br>51<br>51<br>52                                                                                             |
| Network Interface Errors (NI ERRORS)<br>Active Alarms<br>View History<br>Port Status<br>0.1 Nx56/64 Menu Items<br>Remote Port<br>Clear Port Alm                                                                                                    | 50<br>51<br>51<br>52<br>53<br>54                                                                                       |
| Network Interface Errors (NI ERRORS)<br>Active Alarms<br>View History<br>Port Status<br>0.1 Nx56/64 Menu Items<br>Remote Port                                                                                                    | 50<br>51<br>51<br>52<br>53<br>54                                                                                       |
| Network Interface Errors (NI ERRORS)<br>Active Alarms<br>View History<br>Port Status<br>0.1 Nx56/64 Menu Items<br>Remote Port<br>Clear Port Alm<br>ENET Status (TSU 100e)                                                                                                    | 50<br>50<br>51<br>51<br>52<br>53<br>54<br>54                                                                           |
| Network Interface Errors (NI ERRORS)<br>Active Alarms<br>View History<br>Port Status<br>0.1 Nx56/64 Menu Items<br>Remote Port<br>Clear Port Alm<br>ENET Status (TSU 100e)                                                                                                    | 50<br>50<br>51<br>51<br>52<br>53<br>54<br>54                                                                           |
| Network Interface Errors (NI ERRORS)<br>Active Alarms<br>View History<br>Port Status<br>0.1 Nx56/64 Menu Items<br>Remote Port<br>Clear Port Alm                                                                                                    | <ul> <li>50</li> <li>50</li> <li>51</li> <li>51</li> <li>52</li> <li>53</li> <li>54</li> <li>54</li> <li>55</li> </ul> |
| Network Interface Errors (NI ERRORS)         Active Alarms         View History         Port Status         0.1 Nx56/64 Menu Items         Remote Port         Clear Port Alm         ENET Status (TSU 100e)                                                                                                    | 50<br>50<br>51<br>51<br>52<br>53<br>54<br>54<br>54<br>55<br>57                                                         |
| Network Interface Errors (NI ERRORS)         Active Alarms         View History         Port Status         0.1 Nx56/64 Menu Items         Remote Port         Clear Port Alm         ENET Status (TSU 100e)         Chapter 5         Configuration Menu         Network (NI)                                                                                                    | 50<br>50<br>51<br>52<br>53<br>54<br>54<br>54<br>55<br>57<br>57                                                         |
| Network Interface Errors (NI ERRORS)         Active Alarms         View History         Port Status         0.1 Nx56/64 Menu Items         Remote Port         Clear Port Alm         ENET Status (TSU 100e)         Chapter 5         Configuration Menu         Network (NI)         Network (NI) Menu Items                                                                                               | 50<br>50<br>51<br>52<br>53<br>54<br>54<br>54<br>55<br>57<br>57<br>59                                                   |
| Network Interface Errors (NI ERRORS)         Active Alarms         View History         Port Status         0.1 Nx56/64 Menu Items         Remote Port         Clear Port Alm         ENET Status (TSU 100e)         Chapter 5         Configuration Menu         Network (NI)         Network (NI) Menu Items         TSU 100 Clock Sources                                                                 | 50<br>50<br>51<br>51<br>52<br>53<br>54<br>54<br>54<br>55<br>57<br>57<br>59<br>60                                       |
| Network Interface Errors (NI ERRORS)         Active Alarms         View History         Port Status         0.1 Nx56/64 Menu Items         Remote Port         Clear Port Alm         ENET Status (TSU 100e)         Network (NI)         Network (NI)         Network (NI) Menu Items         TSU 100 Clock Sources         Network Timed                                                                   | 50<br>50<br>51<br>52<br>53<br>54<br>54<br>54<br>57<br>57<br>57<br>59<br>60<br>61                                       |
| Network Interface Errors (NI ERRORS)         Active Alarms         View History         Port Status         0.1 Nx56/64 Menu Items         Remote Port         Clear Port Alm         ENET Status (TSU 100e)         Chapter 5         Configuration Menu         Network (NI)         Network (NI) Menu Items         TSU 100 Clock Sources         Network Timed         DTE Timed         Internal Timing | 50<br>50<br>51<br>52<br>53<br>54<br>54<br>55<br>57<br>59<br>60<br>61<br>62                                             |
| Network Interface Errors (NI ERRORS)         Active Alarms         View History         Port Status         0.1 Nx56/64 Menu Items         Remote Port         Clear Port Alm         ENET Status (TSU 100e)         Chapter 5         Configuration Menu         Network (NI)         Network (NI) Menu Items         TSU 100 Clock Sources         Network Timed         DTE Timed                         | 50<br>50<br>51<br>52<br>53<br>54<br>54<br>57<br>57<br>59<br>60<br>61<br>62<br>63                                       |
| Network Interface Errors (NI ERRORS)<br>Active Alarms<br>View History<br>Port Status<br>0.1 Nx56/64 Menu Items<br>Remote Port<br>Clear Port Alm<br>ENET Status (TSU 100e)<br>Chapter 5 Configuration Menu<br>Network (NI)<br>Network (NI) Menu Items<br>TSU 100 Clock Sources<br>Network Timed<br>DTE Timed<br>Internal Timing<br>Secondary Timing                                                           | 50<br>50<br>51<br>52<br>53<br>54<br>57<br>57<br>59<br>60<br>61<br>62<br>63<br>64                                       |

| Map Exchange (Map Xchng)                    | 67 |
|---------------------------------------------|----|
| Map In Use: A(B)                            |    |
| DS0 Map A and DS0 Map B                     | 68 |
| DS0 Map Example                             | 70 |
| Port Configuration (Port Config)            | 71 |
| 0.1 Nx56/64 Port Configuration Menu Items   | 72 |
|                                             |    |
| Chapter 6 Utility Menu                      | 77 |
| Time/Date                                   | 79 |
| Factory Restore (Fact Restore)              | 79 |
| Set Passcode                                | 79 |
| Enter Passcode from Other Menus             | 79 |
| Change/Set a Passcode                       | 80 |
| Passcode Automatic Time-out                 |    |
| Lost Passcode                               | 80 |
| No Passcode Desired                         | 80 |
| Unit ID Menu                                |    |
| To Set the Unit Identification              | 81 |
| No Unit ID Desired                          |    |
| Port Utility                                |    |
| Software Revision (Software Rev)            | 81 |
| ENET Address (TSU 100e)                     |    |
| Serial Number                               |    |
| CMD Mode                                    |    |
|                                             |    |
| Chapter 7 Test Menu                         | 83 |
| Network Tests                               | 84 |
| Loopback Tests                              | 85 |
| Network Interface Loopbacks                 | 85 |
| LOCAL LOOPBCK                               |    |
| REMOTE LOOPBK                               | 86 |
| Test Patterns                               | 87 |
| Pattern Result                              | 88 |
| Run SelfTest                                | 89 |
| Port Tests                                  | 90 |
| Port Test Menu Items for 0.1 Nx56/64        | 90 |
| Cancel Tests                                | 92 |
|                                             |    |
| Chapter 8 Telnet/Terminal Menus             | 93 |
| Main Menu                                   |    |
| Status, Config, Util, and Test Menu Options | 94 |

## Table of Contents

| DS0 Maps Configuration Menu     |                   |
|---------------------------------|-------------------|
| Remote Menu Access              |                   |
| Management Configuration        |                   |
| Unit Access Table               |                   |
| SNMP Read Community             |                   |
| SNMP Read/Write Community       |                   |
| SNMP Trap Community             |                   |
| Flash Download                  |                   |
| Appendix A. Understanding SNMP  |                   |
|                                 |                   |
| Appendix B. Understanding TR-08 |                   |
|                                 |                   |
| Appendix B. Understanding TR-08 | 111               |
| Appendix B. Understanding TR-08 | 111<br>115<br>121 |

# List of Figures

| TSU 100 Option Modules                             | 22                                                                                                    |
|----------------------------------------------------|----------------------------------------------------------------------------------------------------|
| Router, PBX, Video Conferencing Application Set Up | 22                                                                                                    |
| TSU 100 Rear Panel                                 | 26                                                                                                    |
|                                                    |                                                                                                    |
| TSU 100 Interfaces                                 | 27                                                                                                    |
| Example of Chain-In                                | 30                                                                                                    |
| TSU 100 Front Panel                                | 35                                                                                                    |
| Example of Basic Front Panel Menu Travel           |                                                                                                    |
| Display and Data Fields                            | 41                                                                                                    |
| Complete Status Menu                               | 48                                                                                                    |
| Network Interface Performance Report               | 49                                                                                                    |
| Display of Alarm Message                           | 51                                                                                                    |
| Complete Configuration Menu                        | 56                                                                                                    |
| Network Timed Clock Source                         | 60                                                                                                    |
| DTE Timed Clock Source                             | 61                                                                                                    |
| Internal Clock Source                              | 62                                                                                                    |
| Secondary Clock Source                             | 63                                                                                                    |
| Normal (CSU)                                       | 64                                                                                                    |
| DS0 Map Designations                               | 68                                                                                                    |
| Create Temp Selection Screen                       | 70                                                                                                    |
| Complete Utility Menu Tree                         | 78                                                                                                    |
| Complete Test Menu                                 | 84                                                                                                    |
| Network Loopback Tests                             | 85                                                                                                    |
| Telnet/Terminal Main Menu                          | 93                                                                                                    |
| DS0 Temp Map                                       | 94                                                                                                    |
| Unit Access Table                                  | 98                                                                                                    |
|                                                    | Router, PBX, Video Conferencing Application Set Up<br>TSU 100 Rear Panel<br>TSU 100 Interfaces<br>Example of Chain-In<br>TSU 100 Front Panel<br>Example of Basic Front Panel Menu Travel<br>Display and Data Fields<br>Complete Status Menu<br>Network Interface Performance Report<br>Display of Alarm Message<br>Complete Configuration Menu<br>Network Timed Clock Source<br>DTE Timed Clock Source<br>DTE Timed Clock Source<br>Normal (CSU)<br>DS0 Map Designations<br>Create Temp Selection Screen<br>Complete Test Menu<br>Network Loopback Tests<br>Telnet/Terminal Main Menu<br>DS0 Temp Map |

# List of Tables

| TSU 100 Option Modules                          | 21                                                                                                    |
|-------------------------------------------------|----------------------------------------------------------------------------------------------------|
|                                                 |                                                                                                    |
| Using Map Exchange                              | 67                                                                                                    |
| Normal Mode of Operation                        | 74                                                                                                    |
| How to Configure Network Manager MIB            |                                                                                                    |
| Network Pinouts                                 |                                                                                                    |
| Control In/Chain In Pinout                      |                                                                                                    |
| Chain Out Pinout                                | 117                                                                                                    |
| V.35 Pinout - Nx/DBU DTE (DBU is TSU 100e only) | 118                                                                                                    |
| 10BaseT Ethernet (TSU 100e only)                | 119                                                                                                    |
|                                                 | Normal Mode of Operation<br>How to Configure Network Manager MIB<br>Network Pinouts<br>Control In/Chain In Pinout<br>Chain Out Pinout<br>V.35 Pinout - Nx/DBU DTE (DBU is TSU 100e only) |

# Chapter 1

# Introduction

## **TSU 100 OVERVIEW**

This manual covers the use of the following products:

- TSU 100
- TSU 100e

Unless otherwise stated, the TSU 100 refers to both products.

The TSU 100 is a T1/FT1 multiplexer with an Nx56/64 V.35 data port, a 10BaseT port, one option slot and embedded SNMP management. The TSU 100e also offers a built-in dial back-up feature for the Nx port. The TSU 100's option slot accepts one of many available option modules for voice and data applications.

The TSU 100 serves as the link between user data sources such as local area network (LAN) bridges and routers, computers, CAD systems, teleconferencing equipment, and PBXs. Through the use of multiple data ports, the TSU 100 can simultaneously connect one or more of these devices to a T1 circuit. The amount of bandwidth allocated to each port is custom-programmable. You can manually allocate bandwidth or set the bandwidth to automatically change at predetermined times to use the available bandwidth most advantageously. Changes in the configuration do not disrupt data flow in channels that are not being reconfigured. The unique architecture and the availability of option modules provides a path for growth to accommodate future requirements. The TSU 100 offers a variety of network management options. You can manage via SNMP through the 10BaseT (TSU 100e only) or chain-in ports. If you are using T-WATCH Pro, a Microsoft Windows® program, you can manage the TSU 100 via the same 10BaseT (TSU 100e only) or chain-in ports. An enhanced VT-100 terminal interface is also provided.

# Standard Features in the TSU 100

The following list describes the standard features in the TSU 100.

- A single T1 interface
- A Nx/DBU V.35 port (DBU in TSU 100e only)
- An inband communication channel requiring only 8k of bandwidth from a single DS0
- One option slot to house option modules with up to four additional ports, including voice and data
- Allows mix of port types to meet the data interface requirements
- Easy configuration capabilities using simplistic menus displayed in a liquid crystal display (LCD) window operated by a front panel keypad
- Two programmable configuration maps that define the bandwidth allocation between data ports
- Flash memory for software updates
- Selectable timing from the network, from the Nx56/64 port, internally, or from a secondary interface
- SNMP, Telnet, and T-WATCH Promanagement via SLIP or 10BaseT (TSU 100e only)
- N-Form support (TSU 100e only)
- TFTP upgrade (TSU 100e only)
- Ability to proxy for *agentless* units
- Enhanced terminal mode
- QRSS; 511 test patterns using Nx option
- Fractional T1 loopbacks as defined in Annex B of ANSI T1.403-1995
- Extensive self-testing and monitoring that ensures proper operation

# **TSU Option Modules**

| Option Module           | Description                                                                                                    |
|-------------------------|----------------------------------------------------------------------------------------------------|
| DSX-1                   | Short haul T1 interface for operation with a PBX (Terminal Interface)                                                                                                    |
| Full Drop and Insert    | Permits the dropping of data and insertion of<br>new data into the same DS0 time slot. This<br>module includes a long haul DS1 interface. It<br>can also be used as a second DS1 interface to<br>provide up to a 3 MB aggregate throughput. |
| Nx/DBU Serial Interface | Provides a V.35 serial interface in either single or dual versions.                                                                                                    |
| Voice Interface         | 2 or 4 channel FXS/FX0/E&M                                                                                                    |
| OCU DP                  | Interfaces to DDS or 4-wire Switched-56.                                                                                                    |
| DSU DP                  | Provides two sync or async ports (232 or V.35).                                                                                                    |
| Dial Backup             | Allows for backup of data upon network T1 failure.                                                                                                    |
| U-BR1TE                 | Allows ISDN lines to be extended over a T1 line.                                                                                                    |
| Router                  | Provides 10BaseT Port and integrates IP/IPX routing.                                                                                                    |

| Table 1 | 1-1. | TSU | 100 C | <b>ption</b> | Modules |
|---------|------|-----|-------|--------------|---------|
|---------|------|-----|-------|--------------|---------|

# **Option Module Architecture**

The TSU 100 features a unique architecture that allows you to add option modules and plug-on boards to accommodate additional applications. See Figure 1-1. This unique approach allows you to mix interface types to meet any application.

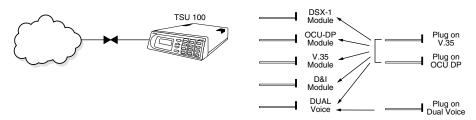

Figure 1-1. TSU 100 Option Modules

# **TSU 100 CONFIGURATION APPLICATIONS**

The following examples illustrate possible configurations of TSU 100 applications.

# Router, PBX, Video Conferencing Application

In this application, the base Nx56/64 provides a V.35 interface to a router. An OCU DP module and OCU DP plug on board provide two switched 56 circuits for video conferencing. The 10BaseT (TSU 100e only) port allows SNMP network management over the LAN. See Figure 1-2.

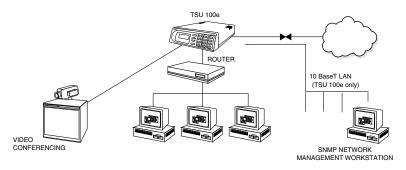

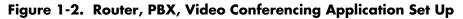

# Chapter 2

# Installation

# UNPACK, INSPECT, POWER UP

## **Receipt Inspection**

Carefully inspect the TSU 100 for any shipping damages. If you suspect damage, file a claim immediately with the carrier and then contact ADTRAN Customer Service (see front pages of this manual for contact information). If possible, keep the original shipping container for use in shipping the TSU 100 back for repair or for verification of damage during shipment.

# **ADTRAN Shipments Include**

- The TSU 100 or TSU 100e
- A line interface cable: an 8-position modular to 8-position modular (15 ft.)
- A DB 25-to-modular adapter
- An 8-position modular cable for connection to the chain-in port (6 ft.)
- The TSU 100/100e User Manual (provided on TSU product companion CD)

## **Customer Provides**

- Cables for any expansion modules to be used with the TSU 100
- 10BaseT cable for connection to a LAN or router, if you plan to use remote management features (TSU 100e)

## **Power Connection**

Each TSU 100 is equipped with a captive eight-foot power cord, terminated by a three-prong plug which connects to a grounded power receptacle.

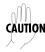

*Power to the TSU 100 must be from a grounded 90-120 VAC, 50/ 60Hz source.* 

# **GROUNDING INSTRUCTIONS**

Grounding instruction information from the *Underwriters' Laboratory UL 1950 3rd Edition*, is provided in this section.

An equipment grounding conductor that is not smaller in size than the ungrounded branch-circuit supply conductors is to be installed as part of the circuit that supplies the product or system. Bare, covered, or insulated grounding conductors are acceptable. Individually covered or insulated equipment grounding conductors shall have a continuous outer finish that is either green, or green with one or more yellow stripes. The equipment grounding conductor is to be connected to ground at the service equipment.

The attachment-plug receptacles in the vicinity of the product or system are all to be of a grounding type, and the equipment grounding conductors serving these receptacles are to be connected to earth ground at the service equipment.

A supplementary equipment grounding conductor shall be installed between the product or system and ground that is in addition to the equipment grounding conductor in the power supply cord.

The supplementary equipment grounding conductor shall not be smaller in size than the ungrounded branch-circuit supply conductors. The supplementary equipment grounding conductor shall be connected to the product at the terminal provided, and shall be connected to ground in a manner that will retain the ground connection when the product is unplugged from the receptacle. The connection to ground of the supplementary equipment grounding conductor shall be in compliance with the rules for terminating bonding jumpers at Part K or Article 250 of the National Electrical Code, ANSI/NFPA 70. Termination of the supplementary equipment grounding conductor is permitted to be made to building steel, to a metal electrical raceway system, or to any grounded item that is permanently and reliably connected to the electrical service equipment ground.

Bare, covered, or insulated grounding conductors are acceptable. A covered or insulated grounding conductor shall have a continuous outer finish that is either green, or green with one or more yellow stripes.

The supplemental grounding conductor shall be connected to the equipment using a number 8 ring terminal. The terminal should be fastened to the grounding lug provided on the rear panel of the equipment. The ring terminal should be installed using the appropriate crimping tool (AMP P/N 59250 T-EAD Crimping Tool or equivalent).

# **Identification of Rear Panel Layout**

The configurations of the rear panels of the TSU 100 and the TSU 100e are shown below in Figure 2-1 and Figure 2-2.

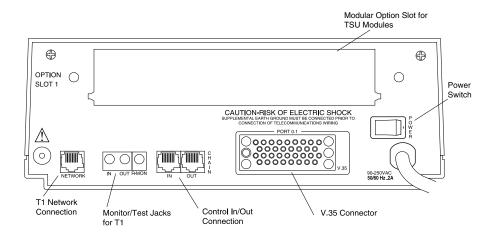

### Figure 2-1. TSU 100 Rear Panel

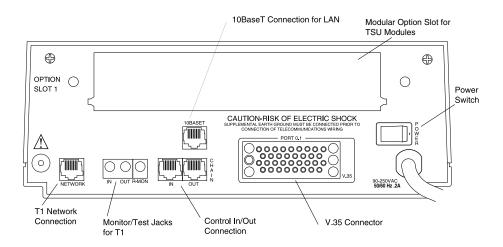

Figure 2-2. TSU 100e Rear Panel

# **TSU 100 Interfaces**

The TSU 100 is equipped with a Nx56/64 data port, an option slot, management interfaces, and a T1 interface, in the rear panel. See Figure 2-3.

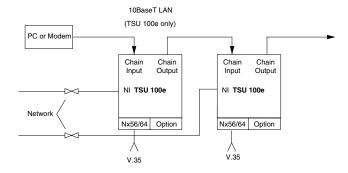

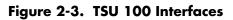

#### **Network Interface**

The Network Interface (NI) port provides the connection to the T1. This port complies with the applicable ANSI and AT&T standards. For more information see *Appendix C, Wiring on page 115*.

#### Network Test Interface

The **In and Out test jacks** for the network interface provide intrusive test capability for the incoming T1. By connecting to these jacks with test equipment, the T1 connection will be broken, and the test equipment will terminate the incoming T1. The **R-MON test jack** provides a bridged access jack for nonintrusive monitoring of the incoming T1. When connected to this jack, the test equipment should be configured for a bridged termination.

#### Nx/DBU Serial Interface

The Nx/DBU provides a serial V.35 port that operates from 56kbps to 1.536Mbps. This port provides 511 pattern generation and detection and remote loopback capability. (DBU in TSU 100e only.)

#### **Chain Port Input**

The control port input provides an EIA-232 input from a PC or a modem for control of the TSU 100. You can also use it as a chain input from another TSU 100e or the TSU 100. For more information see *Appendix C*, *Wiring on page 115*.

#### **Chain Port Output**

The chain port output provides an EIA-232 output to chain control to other TSUs. For more information see *Appendix C*, *Wiring on page 115*.

### 10BaseT Interface (TSU 100e only)

The 10BaseT interface provides the LAN interface for managing the TSU 100e with SNMP, T-WATCH Pro, or N-Form. For more information see *Appendix C*, *Wiring on page 115*.

# **Power Up Testing**

When shipped from the factory, the TSU 100 is set to factory default conditions. At the first application of power, the unit automatically executes a memory self-test. A full self-test can be run from the front panel, and a passcode and Unit ID may be set using the **UTIL Menu**.

# Self-Test

Upon a power-up, the LCD displays **Memory Test Now Testing** and the test LEDs are illuminated. When the self-test is completed with no failures detected, the OK LED lights up and the LCD momentarily displays **Memory Test(s) Passed**. If a failure is detected, a list of failures is displayed in the LCD window.

# Initialization

### Set User Passcode

The TSU 100 is designed to operate with or without the use of a passcode. The default condition is without a passcode.

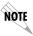

*If the unit is to be remotely accessed using* T-WATCH *Pro, you must enter a passcode. When managing a number of units, the passcode can be the same for all the units.* 

The passcode should be a number easily remembered. Once entered, the passcode is required to access any operation other than viewing. See *Set Passcode on page 79* for details.

#### **Set Unit Identification**

The Unit ID sets the unit to respond to remote control (controlled by a device other than the front panel or terminal). If no Unit ID is recorded, it is not possible to operate from any remote control device, including the local PC for T-WATCH Pro or SNMP. See *Unit ID Menu on page 81* for details.

#### **Set Chain Port**

The TSU 100 can be configured from the chain-in port when either T-WATCH Pro, SNMP, or the terminal interface is being used. If the chain-in port is to be used, the chain-in port baud rate must also be selected.

## Chain-In (PC)

The unit can be controlled from an external PC connected directly or via modem to the Chain-In port. When using Chain-In, the selection of the chain-in port baud rate from 9600 (factory default), 1200, 2400, 19200, or 38400 must be made using the Unit Configuration menu. See *Unit Menu on page 65* for details.

Unless locked out externally, the front panel can also control the unit.

### Chain-In/Chain-Out

TSU 100 units and other TSUs can be linked together to form a chain. Figure 2-4 provides an example of a chain-in arrangement with a PC or a modem. The first TSU 100 in the chain receives controlling input from the PC or modem.

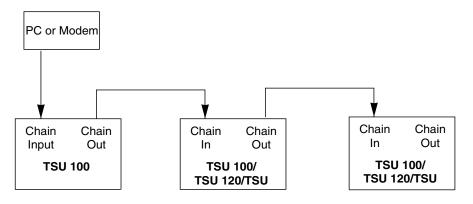

#### Figure 2-4. Example of Chain-In

Subsequent TSUs in the chain are in a position to intake information from another TSU. This in-taking of information from another TSU in the chain is identified as Chain In. The baud rate for the chained units must match that of the first unit.

Unless locked out externally, the front panel can also control the unit.

At this point, the Unit Initialization procedure is concluded. If the unit is to be configured remotely, there are no additional items necessary to complete prior to executing remote configuration.

The Passcode, the Unit ID, and the Control Port settings are stored in a nonvolatile memory. This ensures that they are operable for subsequent power-up sequences.

# **Normal Power-Up Procedure**

After the unit has been put into operation with the initial power-up and initialization, the subsequent power-up procedures include only the power-up self-test followed by the request for a passcode (password) if this option was selected during initialization.

Use the **Number Keys** to enter the previously recorded passcode, and then press **Enter**.

# Chapter 3

# Operation

# **FRONT PANEL**

The TSU 100 front panel monitors operation and controls the configuration of the unit. The TSU 100 Front Panel is shown in Figure 3-1 on page 35. Descriptions of each part of the front panel follow.

| Name                  | Description                                                                                                    |
|-----------------------|----------------------------------------------------------------------------------------------------|
| LCD WINDOW            | Displays menu items and messages in two lines by<br>16 characters. It also displays alarm and status<br>information.                                                                                                    |
| Enter Key             | Selects active menu items. To select a menu item,<br>press the number of the item. The menu item<br>flashes, indicating it is activated. Press Enter to<br>select the menu item.                                                                                           |
| UP AND DOWN<br>ARROWS | <b>Up</b> and <b>Down Arrows</b> scroll through and activate<br>the submenu items available in the current menu.<br>When the submenu items are scrolled, the flashing<br>cursor indicates the active parameters.                                                           |
| CANCEL KEY            | Pressing the <b>Cancel</b> key stops the current activity<br>and returns to the previous menu. Repeat until the<br>desired menu level is reached. When a submenu<br>item is displayed, press <b>Cancel</b> to exit the current<br>display and return to the previous menu. |
| NUMERIC KEYPAD        | The numeric keypad contains the numbers <b>0</b> through <b>9</b> which are used to activate menu items and enter information (such as the IP address).                                                                                                    |

**Table 3-1. Front Panel Descriptions** 

| Name                                            | Description                                                                                                    |
|-------------------------------------------------|----------------------------------------------------------------------------------------------------|
| SHIFT<br>(ENTERING<br>SPECIAL<br>FUNCTION KEYS) | Enter special function keys by <i>pressing</i> and <i>holding</i><br><b>Shift</b> before pressing the key representing the<br>desired character. See <i>Operation Keys on page 38</i> for<br>a description of the function keys. To activate a<br>special function key rather than a number, press<br><b>Shift</b> and then the button. |
|                                                 | If a key is pressed without using <b>Shift</b> , the<br>numbered item becomes active instead of the<br>special function key.                                                                                                    |

## Table 3-1. Front Panel Descriptions

### **LED Descriptions**

#### **CSU Status LEDs**

The CSU status LEDs display the operational condition of the network interface located on the controller board in the unit.

| Name          | Description                                                                                                    |
|---------------|----------------------------------------------------------------------------------------------------|
| OK (GREEN)    | Indicates the operation is in the normal mode and no errors have been detected.                                                                                                    |
| Test (yellow) | Indicates that the network interfaces is<br>operating in a test mode. This includes a self-<br>test or a test loopback. When lighted, this LED<br>also indicates that normal data flow is not<br>occurring on the network interface.                                                                                                    |
| ERROR (RED)   | Indicates an error such as a <b>BPV, OOF</b> , or <b>CRC</b> .                                                                                                    |
| Alarm (red)   | Indicates an alarm condition has been<br>detected. When the alarm condition is no<br>longer valid, the <b>OK LED</b> activates (turns on).<br>To view an alarm condition, select the active<br>alarm menu item or select <b>Alarm</b> by pressing<br><b>Shift 8</b> . If the alarm conditions have been<br>corrected, the alarm which caused the<br>activation of the <b>Alarm LED</b> can be viewed<br>under the Unit History menu. |

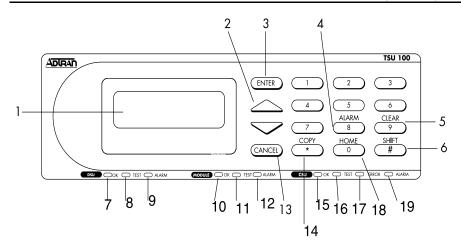

| No. | Description           | Action/Status                                                                                                    |
|-----|-----------------------|----------------------------------------------------------------------------------------------------|
| 1   | LCD Window            | Displays menu items and messages in 2 lines by 16 characters.                                                                          |
| 2   | Up and Down Arrows    | Scroll through and activate the submenu items available<br>in the current menu. The flashing cursor indicates the<br>active parameter. |
| 3   | Enter Key             | Selects active item.                                                                                                    |
| 4   | Alarm                 | Quick access to the active display menus.                                                                                              |
| 5   | Clear                 | Clears data/results fields.                                                                                                    |
| 6   | Shift                 | Provides access to special function keys.                                                                                              |
| 7   | OK (DSU Status)       | Operation is in normal mode with no detected errors.                                                                                   |
| 8   | Test (DSU Status)     | Active when the module is in test mode.                                                                                                |
| 9   | Alarm (DSU Status)    | Active when an alarm condition has been detected.                                                                                      |
| 10  | OK (Module Status)    | Operation is in normal mode with no detected errors.                                                                                   |
| 11  | Test (Module Status)  | Active when the module is in test mode.                                                                                                |
| 12  | Alarm (Module Status) | Active when an alarm condition has been detected.                                                                                      |
| 13  | Cancel                | Stops current activity and returns to the previous menu.                                                                               |
| 14  | Сору                  | Copies last data entered into the current DSO.                                                                                         |
| 15  | OK (CSU Status)       | Operation is in normal mode with no detected errors.                                                                                   |
| 16  | TEST (CSU Status)     | Active when the network interface is in test mode.                                                                                     |
| 17  | Error (CSU Status)    | Indicates errors such as BPV, OOF or CRC.                                                                                              |
| 18  | Home                  | Returns to the main menu.                                                                                                    |
| 19  | Alarm (CSU Status)    | Active when an alarm condition has been detected on the network interface.                                                             |

## Figure 3-1. TSU 100 Front Panel

## **DSU Status LEDs**

The DSU status LEDs display the operational condition of the Nx56/64 included in the TSU 100. It also reflects the status of the DBU in the TSU 100e.

| Name             | Description                                                                                                    |
|------------------|----------------------------------------------------------------------------------------------------|
| OK (GREEN)       | Indicates the operation is in the normal mode and no errors have been detected.                                                                                                    |
| Test<br>(yellow) | Indicates that one of the interfaces is<br>operating in a test mode. This includes a<br>self-test or a test loopback. When lighted,<br>this LED also indicates that normal data<br>flow is not occurring in at least one of the<br>module ports.                                                                                                    |
| Alarm (red)      | Indicates an alarm condition has been<br>detected. When the alarm condition is no<br>longer valid, the <b>OK LED</b> activates (turns<br>on). To view an alarm condition, select the<br>active alarm menu item or select <b>ALARM</b> by<br>pressing <b>Shift+8</b> . If the alarm conditions<br>have been corrected, the alarm which<br>caused the activation of the <b>ALARM LED</b> can<br>be viewed under the Unit History Menu. |

#### **Module Status LEDs**

The module status LEDs display the operational condition of ports installed in the option slots.

| Name             | Description                                                                                                    |
|------------------|----------------------------------------------------------------------------------------------------|
| OK (GREEN)       | Indicates the operation is in the normal mode and no errors have been detected.                                                                                                    |
| Test<br>(Yellow) | Indicates that one of the interfaces is<br>operating in a test mode. This includes a self-<br>test or a test loopback. When lighted, this LED<br>also indicates that normal data flow is not<br>occurring in at least one of the module ports.                                                                                                    |
| Alarm (red)      | Indicates an alarm condition has been<br>detected. When the alarm condition is no<br>longer valid, the <b>OK LED</b> activates (turns on).<br>To view an alarm condition, select the <b>ACTIVE</b><br><b>ALARM MENU ITEM</b> or select <b>ALARM</b> by pressing<br><b>Shift+8</b> . If the alarm conditions have been<br>corrected, the alarm which caused the<br>activation of the <b>ALARM LED</b> can be viewed<br>under the Unit History menu. |

#### **Operation Keys**

| Key   | Description                                                                                                    |
|-------|----------------------------------------------------------------------------------------------------|
| Сору  | Used in the DS0 mapping menu operations to copy the last data entered into the current DS0. This key operates without pressing the <b>Shift</b> key.                                                                                                    |
| Номе  | Returns home to the Main Menu from any menu location.                                                                                                    |
| ALARM | Used as quick access to the active alarm display menus.<br>This can be activated while any other menu item is in<br>use. When the Alarm Menu is exited, the unit returns to<br>the location of the same menu that was active when<br><b>ALARM</b> was selected. |
| CLEAR | Used in various menus to clear <b>DATA/RESULT</b> fields.                                                                                                    |

#### **General Menu Operation**

The TSU 100 uses a multilevel menu structure containing both menu items and data fields. All menu operations and data are displayed in the LCD window. The menu items are numbered and can be viewed by scrolling with the **Up and Down arrows**.

| Name                  | Description                                                                                                    |
|-----------------------|----------------------------------------------------------------------------------------------------|
| DATA FIELD            | You can edit menu items followed by a colon (:).                                                                                                    |
| DISPLAY<br>ONLY FIELD | You cannot edit menu fields followed by an equal symbol (=). This symbol identifies a field used for value display only.                                                                                                    |
| ARROWS                | Menus that display small <b>Up</b> or <b>Down Arrows</b> in<br>the lower right corner indicate there are more<br>menu items than are visible on a two-line LCD.<br>Access the additional items with the <b>Up</b> or <b>Down</b><br><b>Arrows</b> . You can also access undisplayed menu<br>items by using the appropriate menu number. |

#### Select and Activate a Menu Item

To choose menu items, place the cursor on the desired menu item by pressing the number corresponding to the menu item or highlighting the menu item with the **Up** and **Down Arrow**.

The following example describes how to activate the Alarm List option from the **STATUS** menu.

| Step | Action                                                                                                    |
|------|----------------------------------------------------------------------------------------------------|
| 1    | Activate the <b>STATUS</b> menu using the <b>arrow keys</b> or by pressing <b>1</b> . The cursor will flash on the number next to the activated selection. |
| 2    | Press Enter.                                                                                                    |
| 3    | View submenu items by using the <b>arrow keys</b> .                                                                                                    |
| 4    | Choose an item on the submenu such as <b>ACTIVE</b><br><b>ALARMS</b> . Select the submenu with the <b>arrow keys</b><br>or by pressing <b>3</b> .          |
| 5    | Press Enter.                                                                                                    |
| 6    | View the <b>ALARM LIST</b> by using the <b>arrow keys</b> .                                                                                                |

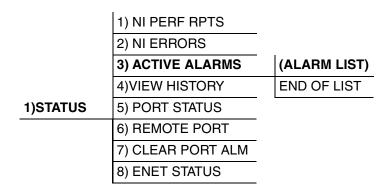

#### Figure 3-2. Example of Basic Front Panel Menu Travel

## Set the Data Field

To edit data fields preceded by a colon (:), do the following:

| Step | Action                                                                                                    |
|------|----------------------------------------------------------------------------------------------------|
| 1    | Position the cursor on the submenu item number and press <b>Enter</b> . The cursor moves to the data field, (to the right of the submenu item name).         |
| 2    | Using the arrows, scroll to scan the available value<br>settings. The value settings display one-at-a-time in<br>the data field position.                    |
| 3    | When the desired value is displayed in the data field position, press <b>Enter</b> to set that value.                                                        |
| 4    | When the value is set, the cursor moves back to the submenu item position indicating the operation is complete.                                              |
| 5    | Select another submenu field or press <b>Cancel</b> to return to the submenu.                                                                                |
| 6    | Pressing <b>Cancel</b> before pressing <b>Enter</b> voids any data changes. The original data value is restored and the cursor returns to the submenu field. |

#### **Display Only Data Fields**

Data fields preceded by an equal (=) symbol cannot be edited. To view information in this field, do the following:

| Step | Action                                                                                                    |
|------|----------------------------------------------------------------------------------------------------|
| 1    | Press <b>Enter</b> to move the cursor to the data field.                                                                                                    |
| 2    | Use arrows to select <b>AUTO</b> and press <b>Enter</b> . The unit<br>automatically sets the Line Build Out and the display<br>field shows the value actually set.<br>The equal symbol after LBO in the second line<br>indicates the information that follows is displayed<br>data and cannot be edited. See Figure 3-3 on page 41. |
| 3    | To exit the Menu Field Operation or display, press <b>Cancel</b> as many times as required to return to the desired menu level or press <b>Shift+Home</b> to return to the main menu.                                                                                                    |

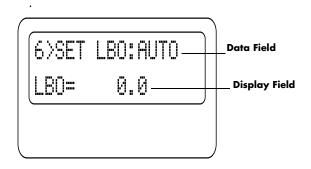

#### Figure 3-3. Display and Data Fields

## **Data Port Identification**

When configuring the unit, menu selections will include options from data port submenus. Selection of data ports is necessary because the TSU 100 uses a Slot-Port method to identify which data port the menu item is referencing. If a module containing a PBX DSX-1 option card with an Nx/DBU plug-on interface is installed in the option slot, it would be designated as:

#### DSX-1 Passthru=1.1

Where slot=1 and port =1.

The DSX-1 is located in the option slot and is the first port in that slot.

#### Nx/DBU=1.2

Where slot=1 and port=2.

The Nx is located in the slot and is the second port in that slot.

The Nx56/64 port that is built into the TSU 100 is referenced as **SLOT 0**, **PORT 1**. On the TSU 100e, **SLOT 0.1** is an Nx/DBU.

## Front Panel Menu Structure

The TSU 100 uses a multilevel menu structure containing both menu items and data fields. All menu operations and data display in the LCD window.

The opening menu is the access point to all other operations. Each Main menu item has several functions and submenus to identify and access specific parameters.

The front panel LCD of the Main Menu contains the following options:

| 1=STATUS | 3=UTIL |
|----------|--------|
| 2=CONFIG | 4=TEST |

#### **Status Menu**

The Status menu displays all relevant information for the network and DTE interfaces. For detailed information on status options, see *Chapter 4, Status Menu on page 47*.

#### **Config (Configuration) Menu**

The Configuration menu displays sets the TSU 100 operational configuration, including all network interface parameters, the allocation of the DS0s, and the port parameters. For detailed information on configuration options, see *Chapter 5, Configuration Menu on page 55*.

#### Util (Utilities) Menu

The Utility menu displays and sets system parameters. For detailed information on utility options, see *Chapter 6*, *Utility Menu on page 77*.

#### Test Menu

The Test menu initiates different types of unit tests and displays test results in the LCD window. For detailed information on test options, see *Chapter 7, Test Menu on page 83*.

## **Alternate Methods of Control**

#### T-WATCH Pro (ADTRAN PC Program)

T-WATCH Pro is the ADTRAN PC control program. It provides complete control over the configuration of the TSU 100 using a graphical interface. The T-WATCH Pro program displays the same status and performance data as the front panel LCD. This data is displayed in the form of tables and graphs.

The T-WATCH Pro program has the following capabilities:

- Interfaces with a modem which permits dialing into a remote TSU 100 location to configure the unit or read the status or performance of the unit.
- Receives traps from any TSU product.
- Records and creates display performance data over a 30 day period.
- Accesses units via the local area network (TSU 100e only).

#### T-WATCH Pro/LAN Connection

To set up the TSU 100 to work with T-WATCH Pro over the LAN, follow these steps:

| Step | Action                                                                                                    |
|------|----------------------------------------------------------------------------------------------------|
| 1    | Set the <b>UNIT ID</b> and <b>PASSCODE</b> using the front panel.<br>See <i>Unit ID Menu on page 81</i> for details. |
| 2    | Set <b>CONTROL PORT INTERFACE</b> to <b>NORMAL</b> by using the front panel.                                         |
| 3    | Configure the <b>IP ADDRESS, DEFAULT GATEWAY</b> , and <b>SUBNET MASK</b> using the front panel.                     |
| 4    | Follow the installation instructions for T-WATCH<br>Pro to start the program and to connect to the unit.             |

#### **T-WATCH Pro EIA-232 Connection**

To set up the TSU 100 to work with T-WATCH Pro over a direct EIA-232 connection, follow these steps:

| Step | Action                                                                                                    |
|------|----------------------------------------------------------------------------------------------------|
| 1    | Set the <b>UNIT ID</b> and set a passcode using the front panel. See <i>Unit ID Menu on page 81</i> and <i>Change/Set a Passcode on page 80</i> for details. |
| 2    | Set the <b>CHAIN-IN PORT RATE</b> to the same setting as the <b>PC COM PORT</b> .                                                                            |
| 3    | Connect the <b>PC COM PORT</b> to the <b>CHAIN-IN PORT</b> on the TSU 100 using the DB25 adapter and modular cable provided.                                 |
| 4    | Follow the installation instructions for T-WATCH<br>Pro to start the program and to connect to the unit.                                                     |

#### **SNMP**

The ADTRAN TSU 100 supports the Simple Network Management Protocol (SNMP) through the chain-in (SLIP) interface. Additionally, the TSU 100e offers a 10BaseT Connection which also supports SNMP. See *Appendix A*, *Understanding SNMP on page 105* for detailed information.

To use SNMP via 10BaseT (TSU 100e only) follow these steps:

| Step | Action                                                                                                    |
|------|----------------------------------------------------------------------------------------------------|
| 1    | Set CONTROL PORT to NORMAL.                                                                                                    |
| 2    | Set the <b>IP Address, Default Gateway</b> , and <b>Subnet Mask</b> .                                                                                |
| 3    | Load the appropriate MIB browser into the<br>Network Management Station.<br>For more information, see the ADTRAN webpage<br>at http//www.adtran.com. |
| 4    | The MIB browser issues SNMP gets/sets to the TSU 100e.                                                                                               |

To use SNMP via the SLIP port, follow these steps:

| Step | Action                                                                                              |
|------|----------------------------------------------------------------------------------------------------|
| 1    | Set CONTROL PORT to SLIP.                                                                           |
| 2    | Set the <b>IP ADDRESS</b> . The <b>DEFAULT GATEWAY</b> and <b>SUBNET MASK</b> are not used in SLIP. |
| 3    | Load the appropriate MIB browser into the Network Management Station.                               |
|      | For more information, see the ADTRAN webpage at http://www.adtran.com.                              |
| 4    | The MIB browser issues SNMP gets/sets to the TSU 100e.                                              |

#### **Terminal Mode**

The TSU 100 provides the front panel menus to a VT 100-type terminal. This mode can be used to configure and monitor the unit. Initiate this mode by typing **<CTRL> PTT** on the terminal once it is connected to the **CONTROL-IN PORT**. For information, see *Chapter 8, Telnet/Terminal Menus on page 93*.

#### Telnet

To connect to the TSU 100 via TELNET, follow these steps:

| Step | Action                                                                                                    |
|------|----------------------------------------------------------------------------------------------------|
| 1    | Before attempting to connect via TELNET, define the <b>IP</b><br><b>ADDRESS</b> , the <b>DEFAULT GATEWAY</b> , and the <b>SUBNET MASK</b><br>using the front panel.                                                                                                    |
| 2    | When you begin the TELNET session, you will be prompted for a password. The default password is <b>ADTRAN</b> .                                                                                                    |
| 3    | You can change this password using the Management<br>submenu. The <b>DEFAULT UNIT PASSCODE</b> sets the default<br>passcode for all devices in the table that have passcodes<br>set to default, or for any unit not listed in the table. The<br>TELNET session will time out after a predefined value<br>that is also set in the Management submenu. |

NOTE

Only one TELNET session can be active at one time.

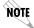

N-Form support is only available for the TSU 100e.

#### N-Form

The TSU 100e can also be controlled via the ADTRAN program N-Form. ADTRAN's N-Form is a powerful proactive network management software suite which maximizes the capabilities of ADTRAN TSU devices. N-Form provides capability for graphical device configuration of the TSU 100e. N-Form is completely scalable in design to handle the smallest of networks to the largest of network operation centers.

For more information on N-Form, refer to the N-Form manual, ADTRAN document number 61950821L1-1B.

## Chapter 4

# Status Menu

The **STATUS** menu branch provides the ability to view the status of the TSU 100 operation. See Figure 4-1 on page 48.

Menu flow is normally depicted from left to right. Arrows on the lower right of the screen indicate the scrolling direction to view additional menu items. At every level of the menu, pressing **Cancel** returns the system to the previous menu level. Repeatedly pressing **Cancel** returns the system to the Main menu.

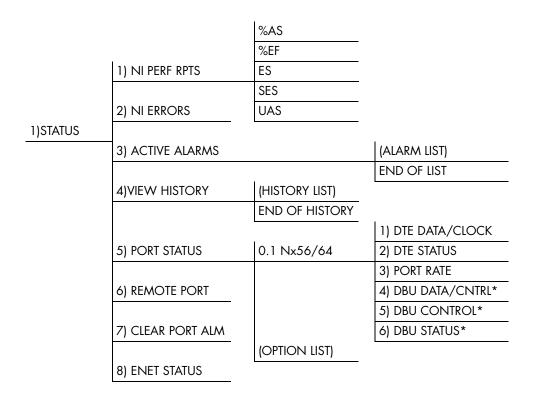

\*TSU 100e

#### Figure 4-1. Complete Status Menu

## Network Performance Reports (NI PERF RPTS)

The Network Interface Performance Reports display the user copy of the performance data. The TSU 100 maintains this performance data on the network in compliance with ANSI T1.403 and AT&T document TR54016. The data displayed is data accumulated over the last 15 minutes and over the last 24 hours.

Use the scroll keys to access the complete display of the following report fields:

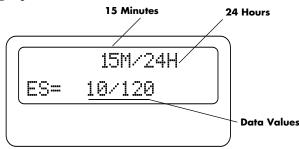

#### Figure 4-2. Network Interface Performance Report

| %AS | Percentage of available seconds                                     |
|-----|---------------------------------------------------------------------|
| %EF | Percentage of error free seconds                                    |
| ES  | Number of errored seconds (1 or more errors/second)                 |
| SES | Number of severely errored seconds<br>(more than 320 errors/second) |
| UAS | Number of unavailable seconds (10 or more consecutive seconds)      |

If insufficient time has passed to collect data, **NA** displays. Continue with standard operating procedures to exit the display.

When this menu is active, performance data can be cleared by pressing **Clear (Shift+9)** on the keypad. Only the user copy of the performance data is cleared.

Since only the user's copy of performance data is cleared by the TSU 100, the data displayed here might be different from the data sent to the network as PRM data.

## Network Interface Errors (NI ERRORS)

The NI Errors submenu displays the types of errors the Network Interface (NI) detects. A blinking CSU error LED indicates that network errors are detected.

The asterisk (\*) above an item indicates the type of errors detected. The error types are the following:

| CRC | CRC-6 bit errors based on the FDL. This is valid only in ESF mode. |
|-----|--------------------------------------------------------------------|
| BPV | Bipolar violations.                                                |
| XS0 | Excess zeros.                                                      |
| FER | Framing errors.                                                    |

## **Active Alarms**

This menu item displays a list of current alarms (Alarm List) reported by either the base controller or any of the ports. If no alarms are current, using this menu item displays **END OF LIST**.

This display includes two lines of text. The top line is the alarm source. The bottom line is the alarm message. See Figure 4-3 on page 51. A list of alarm messages is found in *Appendix D*, *System Messages on page 121*.

In addition to normal menu operation, you can also access this menu item with the Alarm function (**Shift+8**) on the keypad. If one or more of the Alarm LEDs are illuminated, an alarm is present. Pressing **Cancel** returns to the previous menu item.

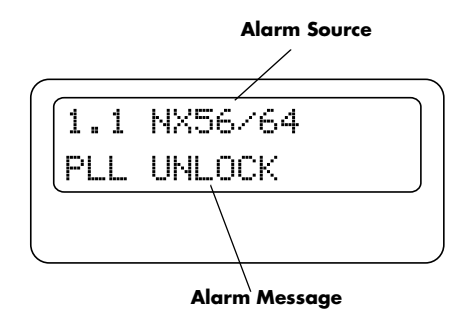

Figure 4-3. Display of Alarm Message

## **View History**

This menu item both displays and clears the accumulated status changes of the unit.

**VIEW HISTORY** displays a history of the first 20 status changes in the unit, including the date, time, and type of change. The unit also records for viewing, the date and time an alarm became active and inactive, as well as the date and time of test activation and deactivation.

To clear the **VIEW HISTORY** display, press **Clear (Shift+9)** with the **VIEW HISTORY** menu active.

## **Port Status**

Port Status displays the signals monitored on the data ports. For example, the Nx/DBU interface monitors the RTS, CTS, RD, and TD, along with other signal lines. When a port is selected, the LCD indicates if the signal is present.

The base Nx interface offers the status screen listed in this section. When using other option cards, refer to the appropriate separate manual for a definition of any status screens offered.

The Port Status of Nx/DBU is examined as an example of how to use this item. The DBU feature is only for the TSU 100e.

#### 0.1 Nx56/64 Menu Items

#### DTE Data/Clock

An asterisk (\*) indicates an active status of the following lines.

| TXD | Transmit | data | from | the | DTE |
|-----|----------|------|------|-----|-----|
|-----|----------|------|------|-----|-----|

- **RXD** Receive data toward the DTE
- **XSO** Excess zeros from the DTE
- LCK Lock Status of the phase locked loop

#### DTE Status

An asterisk (\*) indicates an active status of the following lines:

| RTS | Request to send from DTE   |
|-----|----------------------------|
| CTS | Clear to send to DTE       |
| DCD | Data carrier detect to DTE |
| DSR | Data set ready to DTE      |

#### Port Rate

The Port Rate displays the current setting of the Nx port. Continue with standard operating procedures to exit the display

#### DBU Data/CNTRL (TSU 100e)

An asterisk (\*) indicates an active status on the following lines:

- **TXD** Transmit data to the DCE
- **RXD** Receive data from the DCE
- **DCD** Data carrier detect from the DCE
- **RI** Ring indicate for the DCE

#### DBU Control (TSU 100e)

An asterisk indicates an active status on the following lines:

- **RTS** Request to send to the DCE
- **CTS** Clear to send from the DCE
- **DTR** Data terminal ready to the DCE
- **DSR** Data set ready form the DCE

#### DBU Status (TSU 100e)

| DBU SECS | Total seconds in current DBU session   |
|----------|----------------------------------------|
| IN DBU   | YES/NO indication of active DBU status |

#### **Remote Port**

Remote Port displays the status of activity on the Control-In remote port. This is useful for troubleshooting communication sessions, and for verifying cabling.

| RX  | Characters received at remote port          |
|-----|---------------------------------------------|
| ID  | Unit ID received at remote port             |
| CRC | Correct CRC received                        |
| PC  | Correct passcode received                   |
| тх  | Characters transmitted from the remote port |

## **Clear Port Alm**

Clears the **LINK FAILED** alarms on option modules that have been removed from the TSU 100 chassis.

## ENET Status (TSU 100e)

- **TX** Indicates data is being transmitted from the 10BaseT port
- **RX** Indicates data is being received by the 10BaseT port.
- **LNK** Indicates current status of the 10BaseT link integrity test. This should always be on when the unit is connected to a functional 10BaseT hub.
- **CPU** Active when the CPE is accessing the 10BaseT interface.

## Chapter 5

# Configuration Menu

The **CONFIGURATION** menu sets the TSU 100 operational configuration, including all network interface parameters, the allocation of the DS0s, and the port parameters. See *Figure 5-1*, *Complete Configuration Menu on page 56*.

Menu flow is normally depicted from left to right. Arrows on the lower right of the screen indicate the scrolling direction to view additional menu items. At every level of the menu, pressing **Cancel** returns the system to the previous menu level. Repeatedly pressing **Cancel** returns the system to the Main menu.

| 2) CODE<br>3) YEL ALARM<br>4) XMT PPM<br>4) XMT PPM<br>4) XMT PPM<br>4) XMT PPM<br>4) XMT PMM<br>5) TIMING MODE<br>6) SET LBD<br>7) INBAND LPBCK<br>8) SET STUFFING<br>8) SET STUFFING<br>9) ST 3 STUFFING<br>9) ST 3 STUFFING<br>1) MAP A 9 HHMM<br>4) MAP IN USE: A(B)<br>1) COPY A > TEMP<br>2) CREATE TEMP<br>9) DS0 MAP A<br>1) COPY B > TEMP<br>2) CREATE TEMP<br>9) SD 30 MAP A<br>1) COPY B > TEMP<br>2) CREATE TEMP<br>9) SD 30 MAP A<br>1) COPY B > TEMP<br>2) CREATE TEMP<br>9) SD TTEMP<br>1) DSO PATE<br>1) DSO PATE |        |                     | 1) FORMAT                             |                           | 1) CTL PORT RATE      |                |
|----------------------------------------------------------------------------------------------------|--------|---------------------|---------------------------------------|---------------------------|-----------------------|----------------|
| 3) YEL ALARM         3) ACCESS           4) XMT PPM         5) TIMIK MODE         5) CONTROL PORT           5) SOUTROL PORT         6) SET LBO         6) PADDEM           7) INBAND LFBCK         ALARM REPORT         7) SUBNET MASK           8) BIT STUFFING         ALARM FORMAT         8) DEFAULT ROUTER           9) TR08 OPTION         BPV THRESHOLD         9) SUP PATE           2) UNIT         ALARM FEPORT         7) SUBNET MASK           9) MAP XCHNG         OFF         1) MAP A 49 HHMM           4) MAP IN USE: A(B)         1) COPY A > TEMP         1) DOP A > TEMP           2) DAP A         1) COPY A > TEMP         1) DSD RATE           2) DEV CRATE TEMP         1) DSD RATE         2) DATA           9) DED TEMP         3) REVIEW MAP A         2) TX CLX CONTROL           9) DED TEMP         3) REVIEW MAP A         4) REVIEW TEMP           9) DD T TEMP         1) NASG64 CONFIG         7) 'O' INHIB           9) DT CLK SOURCE         1) NASG64 (0.1)         1) BACKUP MODE           1) PORT CONFIG         1) NASG64 (0.1)         1) BACKUP DELAY           1) PORT CONFIG         1) DON PORTS)         2) DBU CONFIG         1) BACKUP DELAY           1) BACKUP PORTON         1) BACKUP DELAY         1) BACKUP TEST         1) BACKUP DELAY<                                                                                                    |        |                     | ,                                     |                           |                       |                |
| 4) XMIT PRM         4) XMIT MODE         4) INIT MODE         5) TOMMG MODE         5) CONTROL PORT         5) CONTROL PORT         6) IP ADDRESS           7) INBAND LPBCK         ALARM REPORT         6) IP ADDRESS         7) SUBNET MASK         6) IP ADDRESS           2) UNIT         ALARM FORMAT         9) SUB PATE         7) SUBNET MASK         7) SUBNET MASK           2) UNIT         ALARM FORMAT         9) SUP RATE         7) SUBNET MASK           3) MAP XCHNG         OFF         1) MAP A @:HH:MM         7) SUBNET MASK           4) MAP IN USE: A(B)         1) COPY A > TEMP         1) SOP AATE           2) DAN P A         1) COPY A > TEMP         1) DSO RATE           3) REVIEW MAP A         2) CREATE TEMP         1) DSO RATE           4) MAP IN USE: A(B)         1) COPY A > TEMP         3) DATA           4) DSO MAP A         1) COPY B > TEMP         3) DATA           2) CREATE TEMP         1) MAP GREATE TEMP         3) DATA           4) REVIEW TEMP         5) DDCD         3) DATA           5) DDCD         6) DSR         5) DCD           6) DSR         5) DCD         6) DSR           7) PORT CONFIG         1) REVIEW TEMP > B         6) DSR           6) DSR         6) APH'LY TEMP > B         6) DSR <t< td=""><td></td><td></td><td>·</td><td></td><td></td><td></td></t<>                                                                                                    |        |                     | ·                                     |                           |                       |                |
| 1) NETWORK (N)       5) TIMING MODE       5) CONTROL PORT         6) SET LBD       7) INBAND LPECK       ALARM REPORT         9) BIT STUFFING       ALARM REPORT       7) SUBNET MASK         9) TR-88 OPTION       BPV THRESHOLD       4) SLIP FAUE         2) UNIT       J MAP XCHNIG       OFF         4) MAP XCHNIG       OFF       1) MAP A @:HH-MM         4) MAP IN USE: A(B)       1) COPY A > TEMP         4) MAP IN USE: A(B)       1) COPY A > TEMP         2) DS0 MAP A       2) CREATE TEMP         3) REVIEW MAP A       2) TX CLK CONTROL         9) DS0 MAP B       3) REVIEW MAP A         3) REVIEW MAP B       3) REVIEW MAP A         4) REVIEW TEMP       5) EDIT TEMP         5) EDIT TEMP       6) APPLY TEMP > A         6) APPLY TEMP > B       9) TACLK SOURCE         7) PORT CONFIG       1) REVIEW TEMP         6) APPLY TEMP > B       9) TX CLK SOURCE         7) PORT CONFIG       1) BACKUP TEMP > B         9) APPLY TEMP > B       1) BACKUP MODE         9) TX CLK SOURCE       1) BACKUP TESTING         1) DBU CONFIG       5) RESTORE DELAY         1) BACKUP TESTING       1) BACKUP TESTING         9) WKEND LOCKOUT       2) TEST HOUR         3) DESTING<                                                                                                    |        |                     | ·                                     |                           | ,                     |                |
| 0) SET LBO       ALARM REPORT         1) IBBAND LPBCK       ALARM REPORT         0) BIT STUFFING       ALARM FORMAT         0) THOS OPTION       BPV THRESHOLD         2) UNIT       BPV THRESHOLD         3) MAP XCHNG       OFF         4) MAP IN USE: A(B)       1) MAP A 0:HH-MM         4) MAP IN USE: A(B)       1) COPY A > TEMP         2) ONT       1) COPY A > TEMP         3) DS0 MAP A       2) CREATE TEMP         3) DS0 MAP A       1) COPY A > TEMP         3) REVIEW MAP A       2) CREATE TEMP         4) MAP IN USE: A(B)       1) COPY A > TEMP         2) CREATE TEMP       3) REVIEW MAP A         2) DS0 MAP A       1) COPY B > TEMP         3) REVIEW MAP B       3) REVIEW MAP A         4) APLY TEMP > B       5) DCD         6) DSR       3) REVIEW MAP B         5) EDIT TEMP       6) DSR         6) APPLY TEMP > B       1) NA5684 (0.1)         7) PORT CONFIG       NA5864 (0.1)         1) BACKUP TEMP > B       1) BACKUP TEMP         6) APPLY TEMP > B       2) DBU CONFIG         7) PORT CONFIG       1) BACKUP TEST         9) DKEND LOCKOUT       2) TEST HOUR         9) DKEND LOCKOUT       2) TEST HOUR                                                                                                    |        | 1) NETWORK (NI)     | ·                                     |                           | -                     |                |
| 7) INBAND LPBOK         ALARM REPORT         7) SUBNET MASK           8) BIT STUFFING         ALARM FORMAT         9) DEFAULT ROUTER           9) UNIT         BPV THRESHOLD         9) SUP RATE           4) SUP FLOW CTL         9) PROXY TRAPS           3) MAP XCHNG         OFF         1) MAP A @:HHMM           4) MAP IN USE: A(B)         1) COPY A > TEMP           4) MAP IN USE: A(B)         1) COPY A > TEMP           5) DS0 MAP A         2) CREATE TEMP           3) REVIEW MAP A         2) CREATE TEMP           3) REVIEW MAP B         3) REVIEW MAP A           6) DS0 MAP A         3) REVIEW MAP A           9) DOT         9) DATA           3) REVIEW MAP B         3) DATA           3) REVIEW MAP B         3) DATA           3) REVIEW MAP B         3) DATA           3) REVIEW MAP B         3) DATA           3) REVIEW MAP B         3) DATA           4) REVIEW MAP B         6) DSR           5) DDT TEMP         6) DSR           9) DOT CONFIG         1) MASGGA CONFIG           7) PORT CONFIG         1) MASGGA (0.1)           9) DECKUP MODE         2) DEU TEMP           4) BEVEW TEMP         8) INBAND MODE           9) DTA LEX SOURCE         9) RESTORE DELAY                                                                                                    |        |                     |                                       |                           |                       |                |
| 8) BIT STUFFING<br>9) TR-08 OPTION       ALARM FORMAT<br>BPV THRESHOLD       8) DEFAULT ROUTER<br>9) SUP RATE<br>A) SUP FLOW CTL<br>B) PROXY TRAPS         3) MAP XCHNG       OFF<br>AUTO       1) MAP A 0:HHMM<br>2) MAP N USE: A(B)       9) FOXY TRAPS         4) MAP IN USE: A(B)       1) COPY A > TEMP<br>2) CREATE TEMP<br>3) REVIEW MAP A       1) DSO RATE<br>2) CREATE TEMP<br>3) REVIEW MAP A       1) DSO RATE<br>3) REVIEW MAP A         6) DS0 MAP A       1) COPY B > TEMP<br>2) CREATE TEMP<br>3) REVIEW MAP A       3) DATA         6) DS0 MAP B       3) REVIEW MAP B       3) DATA         9) DS0 MAP B       3) REVIEW MAP B       3) DATA         9) DS0 MAP B       3) REVIEW MAP B       5) DCD         9) DSR       9) DSR       9) DSR         9) Tr CLK SOURCE       1) NA56/64 (0.1)       1) BACKUP MODE<br>9) TX CLK SOURCE         7) PORT CONFIG       1) BACKUP TEMP > B       1) BACKUP DELAY         7) PORT CONFIG       1) BACKUP TEST       1) BACKUP TEST         9) DATTRN VERIFY       4) BACKUP TESTING       1) BACKUP TEST         9) DATRN VERIFIES       1) BACKUP TESTING       1) BACKUP TESTING         9) DABALE HR       1) BACKUP TESTING       1) BACKUP TESTING                                                                                                    |        |                     |                                       | ALARM REPORT              |                       |                |
| 9) UNT<br>9) UNT<br>9) UNT<br>9) SUP RATE<br>A) SUP FLOW CTL<br>B) PROXY TRAPS<br>9) PROXY TRAPS<br>9) PROXY                                   |        |                     |                                       |                           |                       |                |
| 2) UNT   A) SUP FLOW CTL  B) PROXY TRAPS   3) MAP XCHNG OFF 1) MAP A @:HH:MM AUTO 2) MAP B @:HH:MM 4) MAP IN USE: A(B)    CONFIG 5) DSO MAP A   1) COPY B > TEMP 3) REVIEW MAP A  2) CREATE TEMP 3) REVIEW MAP A  2) CREATE TEMP 3) REVIEW MAP A  2) TX CLK CONTROL 3) REVIEW MAP B  6) DSO MAP B  1) COPY B > TEMP 5) EDIT TEMP 5) EDIT TEMP 5) EDIT TEMP 6) APPLY TEMP > A  5) EDIT TEMP 5) EDIT TEMP 6) APPLY TEMP > B  1) Nx56/64 CONFIG 7) ************************************                                                                                                    |        |                     | · · · · · · · · · · · · · · · · · · · |                           | -                     |                |
| B) PROXY TRAPS           3) MAP XCHNG         OFF           AUTO         2) MAP & 0:HH:MM           4) MAP IN USE: A(B)         1) COPY A > TEMP           5) DS0 MAP A         2) CREATE TEMP           2) CREATE TEMP         1) DSO RATE           3) REVIEW MAP A         2) CREATE TEMP           6) DS0 MAP A         3) REVIEW MAP A           1) COPY B > TEMP         3) DATA           2) CREATE TEMP         3) DATA           6) DS0 MAP B         3) REVIEW MAP B           6) DS0 MAP B         3) REVIEW MAP B           6) DST TEMP         4) CTS           5) EDIT TEMP         5) DCD           6) APPLY TEMP > A         6) DSR           5) EDIT TEMP         1)Nx56/64 CONFIG           9) TX CLK SOURCE         This section applies only to the TSU 100e           1) BACKUP MODE         1) BACKUP MODE           2) DBU CONFIG         1) BACKUP MODE           2) DBU CONFIG         5) PRITRIVERIFY           4) BACKUP TESTING         1) BACKUP TEST           9) WKEND LOCKOUT         2) TEST HOUR           8) BACKUP TESTING         1) BACKUP TEST           9) WKEND LOCKOUT         2) TEST HOUR           3) TEST DAY         1) DSABLE HR                                                                                                    |        | 2) I INIT           | 3) 11-00 01 11014                     | DI V MINEORIOED           | ,                     |                |
| 3) MAP XCHNG       OFF       1) MAP A @ :HH:MM         AUTO       2) MAP B @ :HH:MM         4) MAP IN USE: A(B)       1) COPY A > TEMP         2) OREATE TEMP       1) DSO RATE         3) REVIEW MAP A       2) CREATE TEMP         3) REVIEW MAP A       3) DATA         2) CREATE TEMP       3) DATA         3) REVIEW MAP B       6) DSO MAP A         4) REVIEW TEMP       4) CTS         6) DSO MAP B       3) REVIEW MAP B         6) DSO MAP B       3) REVIEW TEMP         6) DSO MAP B       3) REVIEW TEMP         6) DSO MAP B       3) REVIEW TEMP         6) DSO MAP B       3) REVIEW TEMP         6) DSO MAP B       9) REVIEW TEMP         6) APPLY TEMP > B       9) NS6/64 CONFIG         7) PORT CONFIG       1)Nx56/64 CONFIG         7) PORT CONFIG       1) BACKUP MODE         9) TX CLK SOURCE       1) BACKUP MODE         9) DTO LON PORTS)       2) DBU CONFIG         1) BUCKUP PELAY       4) BACKUP TESTING         1) BACKUP DELAY       6) RETRY DELAY         7) NUM RETRIES       8) BACKUP TESTING         8) BACKUP TESTING       1) BACKUP TEST         9) WKEND LOCKOUT       2) TEST HOUR         A) ENABLE HR       3) TE                                                                                                    |        | 2) 0111             |                                       |                           |                       |                |
| AUTO 2) MAP B @:HH:MM<br>4) MAP IN USE: A(B)<br>CONFIG 5) DS0 MAP A<br>1) COPY B > TEMP<br>2) CREATE TEMP<br>3) REVIEW MAP A<br>2) CREATE TEMP<br>3) REVIEW MAP A<br>2) CREATE TEMP<br>3) REVIEW MAP A<br>3) REVIEW MAP A<br>3) REVIEW MAP B<br>3) REVIEW MAP B<br>4) REVIEW TEMP<br>5) EDIT TEMP<br>4) CTS<br>5) EDIT TEMP<br>5) EDIT TEMP<br>5) EDIT TEMP<br>5) EDIT TEMP<br>5) EDIT TEMP<br>5) EDIT TEMP<br>5) EDIT TEMP<br>5) EDIT TEMP<br>5) EDIT TEMP<br>5) EDIT TEMP<br>5) EDIT TEMP<br>5) EDIT TEMP<br>5) EDIT TEMP<br>5) EDIT TEMP<br>6) APPLY TEMP > B<br>7) 'O' INHIB<br>8) INBAND MODE<br>9) TX CLK SOURCE<br>This section applies only to the TSU 100e<br>This section applies only to the TSU 100e<br>1) BACKUP MODE<br>2) BACKUP MODE<br>2) BACKUP MODE<br>2) BACKUP DON<br>3) PATTRN VERIFY<br>4) BACKUP DELAY<br>7) NUM RETRIES<br>6) BACKUP TESTING<br>1) BACKUP TESTING<br>1) BACKUP                                                                                                    |        |                     |                                       |                           | B) FROAT IMAPS        |                |
| AUTO 2) MAP B @:HH:MM<br>4) MAP IN USE: A(B)<br>CONFIG 5) DS0 MAP A<br>1) COPY B > TEMP<br>2) CREATE TEMP<br>3) REVIEW MAP A<br>2) CREATE TEMP<br>3) REVIEW MAP A<br>2) CREATE TEMP<br>3) REVIEW MAP A<br>3) REVIEW MAP A<br>3) REVIEW MAP B<br>3) REVIEW MAP B<br>4) REVIEW TEMP<br>5) EDIT TEMP<br>4) CTS<br>5) EDIT TEMP<br>5) EDIT TEMP<br>5) EDIT TEMP<br>5) EDIT TEMP<br>5) EDIT TEMP<br>5) EDIT TEMP<br>5) EDIT TEMP<br>5) EDIT TEMP<br>5) EDIT TEMP<br>5) EDIT TEMP<br>5) EDIT TEMP<br>5) EDIT TEMP<br>5) EDIT TEMP<br>5) EDIT TEMP<br>6) APPLY TEMP > B<br>7) 'O' INHIB<br>8) INBAND MODE<br>9) TX CLK SOURCE<br>This section applies only to the TSU 100e<br>This section applies only to the TSU 100e<br>1) BACKUP MODE<br>2) BACKUP MODE<br>2) BACKUP MODE<br>2) BACKUP DON<br>3) PATTRN VERIFY<br>4) BACKUP DELAY<br>7) NUM RETRIES<br>6) BACKUP TESTING<br>1) BACKUP TESTING<br>1) BACKUP                                                                                                    |        |                     |                                       |                           |                       |                |
| AUTO 2) MAP B @:HH:MM<br>4) MAP IN USE: A(B)<br>CONFIG 5) DS0 MAP A<br>1) COPY B > TEMP<br>2) CREATE TEMP<br>3) REVIEW MAP A<br>2) CREATE TEMP<br>3) REVIEW MAP A<br>2) CREATE TEMP<br>3) REVIEW MAP A<br>3) REVIEW MAP A<br>3) REVIEW MAP B<br>3) REVIEW MAP B<br>4) REVIEW TEMP<br>5) EDIT TEMP<br>4) CTS<br>5) EDIT TEMP<br>5) EDIT TEMP<br>5) EDIT TEMP<br>5) EDIT TEMP<br>5) EDIT TEMP<br>5) EDIT TEMP<br>5) EDIT TEMP<br>5) EDIT TEMP<br>5) EDIT TEMP<br>5) EDIT TEMP<br>5) EDIT TEMP<br>5) EDIT TEMP<br>5) EDIT TEMP<br>5) EDIT TEMP<br>6) APPLY TEMP > B<br>7) 'O' INHIB<br>8) INBAND MODE<br>9) TX CLK SOURCE<br>This section applies only to the TSU 100e<br>This section applies only to the TSU 100e<br>1) BACKUP MODE<br>2) BACKUP MODE<br>2) BACKUP MODE<br>2) BACKUP DON<br>3) PATTRN VERIFY<br>4) BACKUP DELAY<br>7) NUM RETRIES<br>6) BACKUP TESTING<br>1) BACKUP TESTING<br>1) BACKUP                                                                                                    |        | 3) MAP XCHNG        | OFF                                   | 1) MAP A @·HH·MM          |                       |                |
| 4) MAP IN USE: A(B)<br>(CONFIG 5) DS0 MAP A<br>1) COPY B > TEMP<br>2) CREATE TEMP<br>3) REVIEW MAP A<br>2) CREATE TEMP<br>4) REVIEW TEMP<br>3) REVIEW MAP B<br>3) REVIEW MAP B<br>4) REVIEW TEMP<br>5) EDIT TEMP<br>4) CTS<br>6) DS0<br>4) REVIEW TEMP<br>5) EDIT TEMP<br>5) EDIT TEMP<br>6) APPLY TEMP > A<br>5) EDIT TEMP<br>5) EDIT TEMP<br>6) APPLY TEMP > B<br>7) 'O' INHIB<br>8) INBAND MODE<br>9) TX CLK SOURCE<br>This section applies only to the TSU 100e<br>1) BACKUP MODE<br>2) BACKUP MODE<br>2) BACKUP MODE<br>2) BACKUP MODE<br>2) BACKUP MODE<br>2) BACKUP MODE<br>2) BACKUP CONFIG<br>1) BACKUP MODE<br>2) DBU CONFIG<br>1) BACKUP TESTING<br>1) BACKUP TESTING<br>1) BACKUP TE                                                                       |        |                     |                                       |                           |                       |                |
| CONFIG       5) DS0 MAP A       1) COPY A > TEMP         2) CREATE TEMP       1) DSO RATE         2) CREATE TEMP       2) TX CLK CONTROL         3) REVIEW MAP A       2) TX CLK CONTROL         4) REVIEW TEMP       3) DDD         6) DS0 MAP B       3) REVIEW MAP B         4) REVIEW TEMP       5) EDIT TEMP         6) APPLY TEMP > B       6) APPLY TEMP > A         5) EDIT TEMP       1)Nx56/64 CONFIG         6) APPLY TEMP > B       8) INBAND MODE         9) TX CLK SOURCE       9) TX CLK SOURCE         This section applies only to the TSU 100e         (OPTION PORTS)       2) DBU CONFIG         2) DBU CONFIG       5) RESTORE DELAY         9) WKEND LOCKOUT       1) BACKUP TEST         9) WKEND LOCKOUT       2) TEST HOUR         4) ENABLE HR       3) TEST DAY                                                                                                    |        | 4) MAP IN USE: A(B) |                                       | 2,1111 2 01111111         |                       |                |
| CONFIG         5) DS0 MAP A         2) CREATE TEMP         1) DS0 RATE           1) COPY B > TEMP         3) REVIEW MAP A         2) TX CLK CONTROL           2) CREATE TEMP         3) DATA         3) DATA           2) CREATE TEMP         4) REVIEW TEMP         3) DATA           6) DS0 MAP B         3) REVIEW MAP B         4) REVIEW TEMP         5) DDD           6) DS0 MAP B         3) REVIEW MAP B         6) APPLY TEMP > A         5) DDD           6) APPLY TEMP > B         1)Nx56/64 CONFIG         7) "0" INHIB           6) APPLY TEMP > B         8) INBAND MODE         9) TX CLK SOURCE           9) TX CLK SOURCE         9) TX CLK SOURCE         1) BACKUP MODE           2) DOU CONFIG         1) BACKUP MODE         2) BACKUP ON           3) PATTRN VERIFY         4) BACKUP DELAY         4) BACKUP TESTING           9) DU CONFIG         5) RESTORE DELAY         6) RETRY DELAY           7) NUM RETRIES         9) WKEND LOCKOUT         1) BACKUP TEST           9) WKEND LOCKOUT         4) ENABLE HR         1) DSABLE HR                                                                                                    |        | .)                  |                                       | 1) COPY A > TEMP          |                       |                |
| 3) REVIEW MAP A       2) TX CLK CONTROL         3) DS0 MAP B       3) REVIEW MAP A       3) DATA         3) DS0 MAP B       3) REVIEW MAP B       3) DATA         4) REVIEW TEMP       3) DDD       4) CTS         5) DCD       6) APPLY TEMP > A       5) DCD         6) APPLY TEMP > B       6) APPLY TEMP > A       5) DCD         6) APPLY TEMP > B       1)Nx56/64 CONFIG       7) "0" INHIB         6) APPLY TEMP > B       8) INBAND MODE       9) TX CLK SOURCE         7) PORT CONFIG       1) BACKUP MODE       2) BACKUP MODE         (OPTION PORTS)       2) DBU CONFIG       5) RESTORE DELAY         6) RETRY DELAY       7) NUM RETRIES       8) BACKUP TESTING       1) BACKUP TEST         9) WKEND LOCKOUT       2) TEST HOUR       3) TEST DAY       8) DSABLE HR                                                                                                    | CONFIG | 5) DS0 MAP A        |                                       |                           | 1) DSO BATE           |                |
| 1) COPY B > TEMP       4) REVIEW TEMP       3) DATA         2) CREATE TEMP       5) EDIT TEMP       4) CTS         3) REVIEW MAP B       6) APPLY TEMP > A       5) DCD         4) REVIEW TEMP       6) DSR       6) DSR         5) EDIT TEMP       1)Nx56/64 CONFIG       7) '0' INHIB         6) APPLY TEMP > B       1)Nx56/64 CONFIG       7) '0' INHIB         6) APPLY TEMP > B       9) TX CLK SOURCE         This section applies only to the TSU 100e         7) PORT CONFIG       1) BACKUP MODE         (OPTION PORTS)       2) DBU CONFIG       5) RESTORE DELAY         6) RETRY DELAY       6) RETRY DELAY       1) BACKUP TESTING         9) WKEND LOCKOUT       2) TEST HOUR       3) TEST DAY         9) DSABLE HR       9) DSABLE HR       3) TEST DAY                                                                                                    | CONTRA |                     |                                       |                           |                       |                |
| 6) DS0 MAP B<br>2) CREATE TEMP<br>3) REVIEW MAP B<br>4) REVIEW TEMP<br>5) EDIT TEMP<br>6) APPLY TEMP > A<br>5) EDIT TEMP<br>6) APPLY TEMP > B<br>1) Nx56/64 CONFIG<br>7) '0' INHIB<br>8) INBAND MODE<br>9) TX CLK SOURCE<br>9) TX CLK SOURCE<br>This section applies only to the TSU 100e<br>1) BACKUP MODE<br>2) BACKUP MODE<br>2) BACKUP ON<br>3) PATTRN VERIFY<br>4) BACKUP DELAY<br>6) RETRY DELAY<br>6) RETRY DELAY<br>6) RETRY DELAY<br>7) NUM RETRIES<br>8) BACKUP TESTING<br>9) WKEND LOCKOUT<br>4) BACKUP TESTING<br>9) WKEND LOCKOUT<br>4) BACKUP TESTING<br>1) BACKUP TEST<br>9) WKEND LOCKOUT<br>4) BACKUP TEST<br>9) WKEND LOCKOUT<br>4) DSABLE HR<br>1) TEST HOUR<br>4) BACKUP TESTING<br>1) BACKUP TEST<br>1) BACKUP TEST<br>1) BACKUP TE                                             |        |                     | 1) COPY B > TEMP                      |                           | -                     |                |
| 6) DS0 MAP B<br>3) REVIEW MAP B<br>4) REVIEW TEMP<br>5) EDIT TEMP<br>5) EDIT TEMP<br>6) APPLY TEMP > B<br>6) APPLY TEMP > B<br>6) APPLY TEMP > B<br>7) "0" INHIB<br>6) APPLY TEMP > B<br>9) TX CLK SOURCE<br>9) TX CLK SOURCE<br>9) TX CLK SOURCE<br>9) TX CLK SOURCE<br>1) BACKUP MODE<br>2) BACKUP ON<br>3) PATTRN VERIFY<br>4) BACKUP DELAY<br>5) RESTORE DELAY<br>6) RETRY DELAY<br>7) NUM RETRIES<br>8) BACKUP TESTING<br>9) WKEND LOCKOUT<br>4) ENABLE HR<br>9) DSABLE HR<br>1) DABLE HR<br>1) DABLE HR<br>1) DABLE HR<br>1) DABLE HR<br>1) DABLE HR<br>1) DABLE HR<br>1) DABLE HR                                                                                                    |        |                     | ·                                     |                           | ,                     |                |
| 4) REVIEW TEMP<br>5) EDIT TEMP<br>6) APPLY TEMP > B<br>6) APPLY TEMP > B<br>7) "0" INHIB<br>8) INBAND MODE<br>9) TX CLK SOURCE<br>9) TX CLK SOURCE<br>9) TX CLK SOURCE<br>1) BACKUP MODE<br>2) BACKUP MODE<br>2) BACKUP MODE<br>3) PATTRN VERIFY<br>4) BACKUP DELAY<br>7) NUM RETRIES<br>8) BACKUP TESTING<br>9) WKEND LOCKOUT<br>4) TEST HOUR<br>3) TEST HOUR<br>3) TEST DAY<br>1) TEST DAY                                                                                                    |        | 6) DS0 MAP B        | ·                                     |                           | ,                     |                |
| 5) EDIT TEMP       1)Nx56/64 CONFIG       7) '0' INHIB         6) APPLY TEMP > B       8) INBAND MODE         9) TX CLK SOURCE         This section applies only to the TSU 100e         This section applies only to the TSU 100e         7) PORT CONFIG       1) BACKUP MODE         2) DRU CONFIG       1) BACKUP DELAY         4) BACKUP DELAY       3) RESTORE DELAY         6) RETRY DELAY       6) RETRY DELAY         7) NUM RETRIES       1) BACKUP TEST         9) WKEND LOCKOUT       2) TEST HOUR         A) ENABLE HR       3) TEST DAY                                                                                                    |        | 0) 200 11.2 2       |                                       | 0,711 21 1211 7 71        | -                     |                |
| b) APPLY TEMP > B       8) INBAND MODE         9) TX CLK SOURCE         9) TX CLK SOURCE         This section applies only to the TSU 100e         1) BACKUP MODE         2) BACKUP ON         3) PATTRN VERIFY         4) BACKUP DELAY         5) RESTORE DELAY         6) RETRY DELAY         7) NUM RETRIES         8) BACKUP TESTING         9) WKEND LOCKOUT         2) TEST HOUR         A) ENABLE HR         3) TEST DAY                                                                                                    |        |                     | ·                                     | 1)Nx56/64 CONFIG          | ,                     |                |
| 9) TX CLK SOURCE<br>9) TX CLK SOURCE<br>This section applies only to the TSU 100e<br>1) BACKUP MODE<br>2) BACKUP MODE<br>2) BACKUP ON<br>3) PATTRN VERIFY<br>4) BACKUP DELAY<br>2) DBU CONFIG<br>5) RESTORE DELAY<br>6) RETRY DELAY<br>7) NUM RETRIES<br>8) BACKUP TESTING<br>9) WKEND LOCKOUT<br>4) BACKUP TEST<br>9) WKEND LOCKOUT<br>4) ENABLE HR<br>1) BACKUP TEST<br>9) WKEND LOCKOUT<br>4) DSABLE HR                                                                                                    |        |                     | ·                                     | 1,1,1,1,0,1,0,1,0,0,1,1,0 | ,                     |                |
| This section applies only to the TSU 100e  This section applies only to the TSU 100e  I) BACKUP MODE 2) BACKUP ON 3) PATTRN VERIFY 4) BACKUP DELAY 2) DBU CONFIG 5) RESTORE DELAY 6) RETRY DELAY 7) NUM RETRIES 8) BACKUP TESTING 1) BACKUP TEST 9) WKEND LOCKOUT 2) TEST HOUR A) ENABLE HR 1) DSABLE HR 2) DSABLE HR 2) DSAB                                                                                                    |        |                     | 0,7411211121411712                    |                           | ,                     |                |
| Nx56/64 (0.1)       1) BACKUP MODE         2) BACKUP ON       2) BACKUP ON         3) PATTRN VERIFY       4) BACKUP DELAY         4) BACKUP DELAY       5) RESTORE DELAY         6) RETRY DELAY       6) RETRY DELAY         7) NUM RETRIES       8) BACKUP TESTING       1) BACKUP TEST         9) WKEND LOCKOUT       2) TEST HOUR       3) TEST DAY         B) DSABLE HR       3) TEST DAY                                                                                                    |        |                     |                                       |                           | of Inteleteroonie     |                |
| Nx56/64 (0.1)       1) BACKUP MODE         2) BACKUP ON       2) BACKUP ON         3) PATTRN VERIFY       4) BACKUP DELAY         4) BACKUP DELAY       5) RESTORE DELAY         6) RETRY DELAY       6) RETRY DELAY         7) NUM RETRIES       8) BACKUP TESTING       1) BACKUP TEST         9) WKEND LOCKOUT       2) TEST HOUR       3) TEST DAY         B) DSABLE HR       3) TEST DAY                                                                                                    |        |                     |                                       | This section and          | ing an hu to the TOUL | 00-            |
| 7) PORT CONFIG  2) BACKUP ON  3) PATTRN VERIFY  4) BACKUP DELAY  5) RESTORE DELAY  6) RETRY DELAY  7) NUM RETRIES  8) BACKUP TESTING  1) BACKUP TEST  9) WKEND LOCKOUT  2) TEST HOUR  A) ENABLE HR  B) DSABLE HR  2)                                                                                                    |        |                     |                                       | This section appl         | les only to the 150 I | oue            |
| 7) PORT CONFIG  2) BACKUP ON  3) PATTRN VERIFY  4) BACKUP DELAY  5) RESTORE DELAY  6) RETRY DELAY  7) NUM RETRIES  8) BACKUP TESTING  1) BACKUP TEST  9) WKEND LOCKOUT  2) TEST HOUR  A) ENABLE HR  B) DSABLE HR  2)                                                                                                    |        |                     | 1                                     |                           |                       |                |
| (OPTION PORTS) (OPTION PORTS) 2) DBU CONFIG 3) PATTRN VERIFY 4) BACKUP DELAY 5) RESTORE DELAY 6) RETRY DELAY 7) NUM RETRIES 8) BACKUP TESTING 1) BACKUP TEST 9) WKEND LOCKOUT 2) TEST HOUR A) ENABLE HR 3) TEST DAY                                                                                                    |        |                     | Nx56/64 (0.1)                         |                           | 1) BACKUP MODE        |                |
| (OPTION PORTS)       4) BACKUP DELAY         2) DBU CONFIG       5) RESTORE DELAY         6) RETRY DELAY       7) NUM RETRIES         8) BACKUP TESTING       1) BACKUP TEST         9) WKEND LOCKOUT       2) TEST HOUR         A) ENABLE HR       3) TEST DAY                                                                                                    |        | 7) PORT CONFIG      |                                       |                           | 2) BACKUP ON          |                |
| 2) DBU CONFIG 5) RESTORE DELAY<br>6) RETRY DELAY<br>7) NUM RETRIES<br>8) BACKUP TESTING 1) BACKUP TEST<br>9) WKEND LOCKOUT<br>A) ENABLE HR<br>2) TEST HOUR<br>3) TEST DAY<br>B) DSABLE HR                                                                                                    |        |                     | _                                     |                           | 3) PATTRN VERIFY      |                |
| 6) RETRY DELAY<br>7) NUM RETRIES<br>8) BACKUP TESTING<br>9) WKEND LOCKOUT<br>A) ENABLE HR<br>B) DSABLE HR<br>2) TEST DAY                                                                                                    |        |                     | (OPTION PORTS)                        |                           | 4) BACKUP DELAY       |                |
| 7) NUM RETRIES8) BACKUP TESTING1) BACKUP TEST9) WKEND LOCKOUT2) TEST HOURA) ENABLE HR3) TEST DAYB) DSABLE HR                                                                                                    |        |                     |                                       | 2) DBU CONFIG             | 5) RESTORE DELAY      |                |
| 8) BACKUP TESTING1) BACKUP TEST9) WKEND LOCKOUT2) TEST HOURA) ENABLE HR3) TEST DAYB) DSABLE HR                                                                                                    |        |                     |                                       |                           | 6) RETRY DELAY        |                |
| 9) WKEND LOCKOUT2) TEST HOURA) ENABLE HR3) TEST DAYB) DSABLE HR                                                                                                    |        |                     |                                       |                           | 7) NUM RETRIES        |                |
| A) ENABLE HR 3) TEST DAY<br>B) DSABLE HR                                                                                                    |        |                     |                                       |                           | 8) BACKUP TESTING     | 1) BACKUP TEST |
| B) DSABLE HR                                                                                                    |        |                     |                                       |                           | 9) WKEND LOCKOUT      | 2) TEST HOUR   |
|                                                                                                    |        |                     |                                       |                           | A) ENABLE HR          | 3) TEST DAY    |
| C) TRAP IN DBU                                                                                                    |        |                     |                                       |                           | B) DSABLE HR          |                |
| -/                                                                                                    |        |                     |                                       |                           | C) TRAP IN DBU        |                |

Figure 5-1. Complete Configuration Menu

\_

## **NETWORK (NI)**

This menu item accesses the configuration of parameters associated with the network interface in the base unit. There are nine submenu items that include setting the format, the line build out (LBO), and the timing mode. Submenu items do not include setting the parameters which may be necessary for a secondary interface.

## Network (NI) Menu Items

| Menu Item      | Description                                                                                                    |
|----------------|----------------------------------------------------------------------------------------------------|
| FORMAT         | Sets the frame format for the NI.                                                                                                    |
|                | Choices: D4, ESF, and SLC96.                                                                                                    |
|                | <b>NOTE</b> <i>D4 is equivalent to superframe format (SF).</i>                                                                                                    |
| CODE           | Sets the line code for the NI.                                                                                                    |
|                | Choices: AMI, B8ZS.                                                                                                    |
| YEL ALARM      | Enables and disables the transmitting of yellow alarms.                                                                                                    |
|                | Choices: ENA, DISA.                                                                                                    |
| XMIT PRM       | Enables and disables the sending of PRM data on the facility data link (FDL). The PRM data continues to be collected even if XMIT PRM is disabled (possible only with ESF Format). |
|                | Choices: Off, On.                                                                                                    |
| TIMING<br>MODE | Selects the clock source for transmission toward the network from the NI. See <i>TSU</i> 100 <i>Clock Sources on page</i> 59.                                                      |
|                | Choices: Network, Base DTE (Slot 1), Normal (CSU),<br>U-BR1TE (Slot 1), Internal, and Secondary (SI).                                                                              |

The menu items are:

| Menu Item       | Description                                                                                                    |
|-----------------|----------------------------------------------------------------------------------------------------|
| SET LBO         | Selects the line build out for the network interface. In <b>AUTO</b> mode, the TSU 100 sets the LBO based on the strength of the receive signal and displays the selected value.                             |
|                 | Choices: 0.0 dB, 7.5 dB, 15 dB, 22 dB, Auto.                                                                                                    |
|                 | <b>NOTE</b> In order to activate the -36 dB receiver sensitivity, the LBO should be set to <b>AUTO</b> .                                                                                                    |
|                 | This feature is useful in a point-to-point application where no network elements are involved. If a network element such as a Smart Jack is installed on the circuit, the LBO should be set to <b>0 DB</b> . |
| INBAND<br>LPBCK | Sets unit to accept or reject the network interface loop-<br>up and loop-down codes as defined in ANSI T1.403.                                                                                               |
|                 | Choices: Accept, Reject.                                                                                                    |
| BIT<br>STUFFING | When enabled, bit stuffing causes the TSU 100 to<br>monitor for ones (1s) density violations and insert a<br>one (1) when needed to maintain 1s at 12.5 percent.                                             |
|                 | Choices: Enable, Disable.                                                                                                    |
| TR-08           | The TR-08 submenu configures the unit for TR-08 applications. The submenu items and their descriptions follow.                                                                                               |
|                 | <b>ALARM REPORT</b><br>Enables and disables the transmitting of alarm reports.<br>Choices: SEND ALARMS, DISABLE ALARMS                                                                                       |
|                 | <b>ALARM FORMAT</b><br>Sets the alarm frame format to 13 frames or 16 frames.<br>Choices: ORB-13, ORB-16                                                                                                    |
|                 | <b>BPV THRESHOLD</b><br>Sets the threshold for BPVs to trigger an alarm.<br>Choices: 10-4, 10-5, 10-6                                                                                                    |
|                 |                                                                                                    |

## TSU 100 Clock Sources

The TSU 100 is operable from various clock sources permitting it to perform properly in many different applications. Set the network interface clocking options with the clocking options set by the **NETWORK (NI) CONFIGURATION** menu options.

The following clock source options are available:

- NETWORK
- DTE TIMING
- INTERNAL TIMING
- SECONDARY TIMING
- NORMAL (CSU)
- U-BR1TE

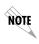

The selected clock option always designates the clock source for transmission. Clocking necessary for receiving data is always recovered from incoming data.

## **Network Timed**

The network is the source of timing. The received data clocking is looped back to the network where it is used to determine the transmission timing. This option is also referred to as loop timed as the transmission clock is derived from the received clock.

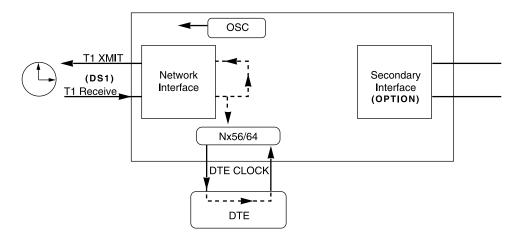

Figure 5-2. Network Timed Clock Source

#### DTE Timed

The DTE is the source of timing. The TSU 100 uses the incoming DTE clock to determine the transmission timing. This is typically used in applications where it is necessary to have the DTE as the primary clock source (such as limited distance line drivers). See Figure 5-3.

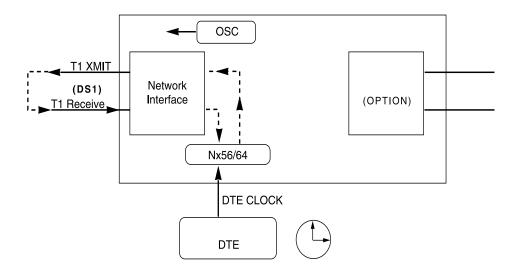

Figure 5-3. DTE Timed Clock Source

#### **Internal Timing**

The TSU 100 is the source of timing. The TSU 100 is configured to use its own internal oscillator as the source of timing. Applications include private line driver circuits where one end is set to network and the other to internal. See Figure 5-4.

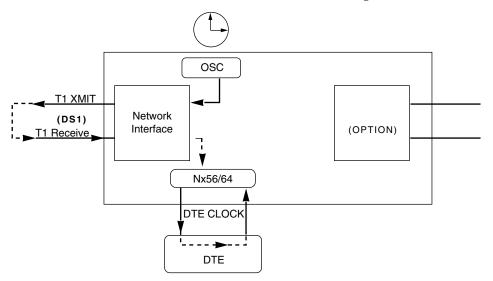

Figure 5-4. Internal Clock Source

#### **Secondary Timing**

The secondary interface is the source of timing. The TSU 100 uses the clock derived by the secondary interface for both transmission and receive signal timing. See Figure 5-5.

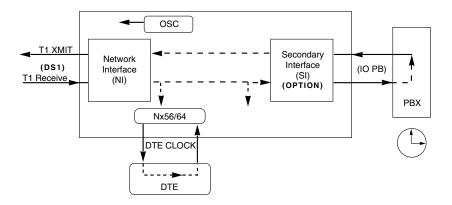

#### Figure 5-5. Secondary Clock Source

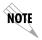

*Either a DSX-1 Option Module or a Drop and Insert Option Module must be installed in the TSU 100 for this mode to func-tion.* 

## Normal (CSU) Timing

In the **NORMAL (CSU)** timing mode, the Receive Clock is derived from the network, while the Transmit Clock is derived from the PBX or other alternative timing source, connected to the Secondary interface (e.g., Drop and Insert or DSX-1). This timing option is the same as that typically used for CSUs. This is the preferred mode for use with a PBX application.

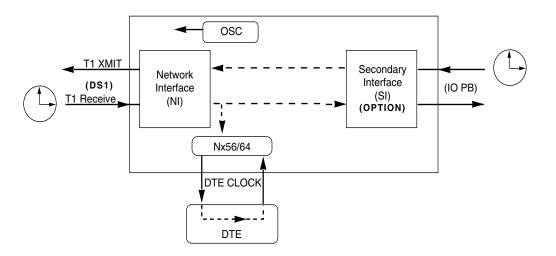

Figure 5-6. Normal (CSU)

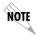

The network interface and secondary interface clocking options are set by using the **NETWORK (NI) CONFIGURATION** menu options. Either a **DSX-1 Option Module** or a **Drop and Insert Option Module** must be installed in the TSU 100 for this mode to function.

#### U-BR1TE

The **U-BR1TE** timing selection works like **NORMAL (CSU)** except that timing is derived from the U interface on port 1.1.

## Unit Menu

The **UNIT** menu changes the baud rate of the chain-in port and the setup of the dial-out port.

The menu items are:

| Menu Item        | Description                                                                                                    |  |  |
|------------------|----------------------------------------------------------------------------------------------------|--|--|
| CTL PORT<br>RATE | Sets the baud rate for communication with the PC or modem.                                                                                  |  |  |
|                  | Choices: 1200, 2400, 9600, 19200, 38400 kbps                                                                                                |  |  |
| TRAPS            | Enables or disables the transmission of trap messages.                                                                                      |  |  |
|                  | Choices: Enable, Disable                                                                                                    |  |  |
| Access           | Sets the method of connection from the TSU 100 to T-WATCH Pro/SNMP.                                                                         |  |  |
|                  | Choices:                                                                                                    |  |  |
|                  | Direct - Used if connected directly to the PC.                                                                                              |  |  |
|                  | Dial - Used when connection is through a modem.<br>The dial string is entered from T-WATCH Pro/<br>SNMP.                                    |  |  |
| INIT MODEM       | Allows you to choose an industry standard or a custom initialization string for a modem connected to the control port.                      |  |  |
|                  | Choices: Industry standard, Custom Initialization String                                                                                    |  |  |
| Control<br>Port  | Selects the TCP/IP physical interface, Normal,<br>(10BaseT Ethernet), or SLIP (using the EIA-232<br>serial port).                           |  |  |
|                  | Choices: Normal, SLIP                                                                                                    |  |  |
|                  | If this option is set to SLIP, the EIA-232 port<br>may not be used as a terminal interface.<br>(10BaseT is only available in the TSU 100e). |  |  |
|                  |                                                                                                    |  |  |

| Menu Item         | Description                                                                                                    |
|-------------------|----------------------------------------------------------------------------------------------------|
| IP ADDRESS        | Uniquely identifies the TSU 100 on a TCP/IP network.                                                                                                    |
|                   | Composed of four decimal numbers, each in the range of 0 to 255, separated by periods.                                                                                                    |
|                   | Used for either the 10BaseT Ethernet or SLIP<br>interface, depending on the IP interface setting.<br>(10BaseT is only available in the TSU 100e)                                                            |
| SUBNET MASK       | Defines which part of a destination IP address is the Network number.                                                                                                    |
|                   | Used along with the TSU 100 IP address to<br>determine which nodes must be reached through<br>the default IP Gateway.                                                                                       |
|                   | Value is ignored when the IP Interface is set to SLIP.                                                                                                    |
| Default<br>Router | All IP Packets destined for nodes not on the TSU 100 unit's local network are not forwarded through this IP address. Normally, this address defines a router connected to the TSU 100 unit's local network. |
|                   | Value is ignored when the IP Interface is set to SLIP.                                                                                                    |
| SLIP RATE         | Sets the baud rate for the Chain-In port when used as the SLIP connection for SNMP management.                                                                                                    |
|                   | Choices: 1200, 2400, 4800, 9600, 19200, 38400                                                                                                    |
| SLIP FLOW<br>CTL  | Used to activate flow control on the chain-in port<br>when used as the SLIP interface. Hardware mode<br>uses RTS and CTS.                                                                                   |
|                   | Choices: None, Hardware                                                                                                    |
| PROXY TRAPS       | Determines whether or not traps will be forwarded from units being "proxied" for.                                                                                                    |
|                   | Choices: Enable, Disable                                                                                                    |

## Map Exchange (Map Xchng)

The **MAP EXCHANGE** menu enables and sets the automatic time of day map switch. The unit provides selection of the hour, minute, and seconds for the map switching to take place.

The menu items are:

| Menu Item | Description                                                                         |
|-----------|-------------------------------------------------------------------------------------|
| Off       | Indicates the map in use does not change (disabled).                                |
| Αυτο      | Indicates that the map in use will change at a user-selected time of day (enabled). |

Table 5-1. Using Map Exchange

| Step | Action                                                                                                    |
|------|----------------------------------------------------------------------------------------------------|
| 1    | Scroll to select <b>AUTO</b> to enable or <b>OFF</b> to disable the Automatic Map Change feature.                                    |
| 2    | Press <b>Enter</b> to activate the selection.<br>When Auto is selected, the unit displays the screens<br>to set times for switching. |
| 3    | Edit Map A; then press <b>Enter</b> to record the Map A settings and activate the selection fields for Map B.                        |
| 4    | Use the same operation to edit switching time for Map B.                                                                             |

When ESF is used with an FDL channel between units, the units automatically coordinate the automatic map switch by sending a map switch command from end-to-end over the FDL. Only one end needs to be set to **AUTO** for this to work.

## Map In Use: A(B)

This menu item controls the DS0 map the TSU 100 uses and displays the map in current use.

## DSO Map A and DSO Map B

The DS0 maps designate which DS0s are assigned to which port. See Figure 5-7. There are three maps, DS0 Map A, DS0 Map B, and the Temporary (Temp) map.

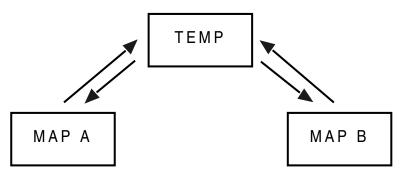

#### Figure 5-7. DSO Map Designations

Map A and Map B are the current maps the TSU 100 uses. The Temp map generates a map before putting it into use.

You can copy Map A to Map B by copying the Map A map into the TEMP map. Then apply (write) the TEMP map into Map B.

The menu items are:

| Menu Item            | Description                                                                                                    |
|----------------------|----------------------------------------------------------------------------------------------------|
| COPY A >TEMP         | Copies the current map (A or B) into a TEMP<br>map area and permits modification without<br>disturbing the existing map.                                                                                                    |
|                      | When modifications are complete, the TEMP map is written to current MAP A (B) by selecting <b>APPLY</b> .                                                                                                    |
| CREATE TEMP          | Creates a map by defining a port or Idle for all DS0s.                                                                                                    |
|                      | When <b>CREATE TEMP</b> is first selected, all DS0s are set to Idle. See <i>DS0 Map Example on page 70</i> for a sample selection.                                                                                             |
| REVIEW MAP A(B)      | Permits a quick review of the number of DS0s assigned to each port and the number of unassigned DS0s ( <b>IDLE OR TST</b> ) as defined in the currently applied Map A(B).                                                      |
| REVIEW TEMP          | Menu item is operated the same for the TEMP map as is <b>3)REVIEW MAP A OR MAP B</b>                                                                                                    |
| EDIT TEMP            | Used to edit the TEMP file to whatever configuration is desired.                                                                                                    |
|                      | If Map A has been copied into the TEMP file,<br>then after editing, the TEMP file could be<br>applied to <b>MAP A OR MAP B</b> .                                                                                               |
|                      | The menu operation is identical to <b>2) CREATE</b><br><b>TEMP</b> with the exception that the existing port selections display.                                                                                               |
| APPLY TEMP ><br>A(B) | Writes the TEMP map into Map A (B).                                                                                                    |
|                      | Selecting <b>APPLY</b> is usually the last step in<br>updating a map and is accessed automatically<br>at the end of editing or creating a temporary<br>map. Currently, it can be bypassed by selecting<br>another menu choice. |

#### **DSO Map Example**

A sample selection follows:

DS0: 01 to 24

PORT: IDLE, TST, + option module ports

TST designates which DS0s are used for QRSS testing when activated under the **4)TEST MENU**. When not used for testing, the TST designation is identical to **IDLE**.

1. With the cursor on **CREATE TEMP**, press **Enter**. The unit displays the selection screen with the cursor positioned on the first selection DS0 number. See Figure 5-8.

Select DS0 Number

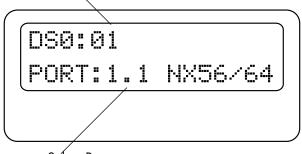

Select Port

#### Figure 5-8. Create Temp Selection Screen

- 2. Use either the **Arrow Keys** or **Numbers** to enter the DS0 number (do not mix the use of the keys).
- 3. Press **Enter** to complete the selection and move the cursor to **PORT**, the next field.
- 4. Use the **Arrow Keys** to select the port which is dependent on the installed option card.
- 5. Press **Enter** to complete the selection and move the cursor back to the DS0 field.
- 6. With the cursor on the DS0 field, the DS0 number can be incremented or decremented by scrolling.

- 7. If you press **Copy**, the contents of the last DS0 entered are placed in the new DS0 number.
- 8. When all entries are complete, press **Cancel** to move the cursor to the last of the submenu choices, **6**)**APPLY**.
- 9. Either apply the newly created DS0 map or press **Cancel** to return to the **DS0 MAP A (B)** submenu choices.

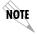

*Selecting* **APPLY** *will not disrupt the operation of unmodified ports.* 

## Port Configuration (Port Config)

**PORT CONFIGURATION** selects and configures the parameters associated with any data port in the unit. For example, parameters for the Nx56/64 interface are set through this menu. The items that can be set depend on which option module is installed. The list of option ports will vary with the configuration.

The TSU 100 is designed so that any additional ports developed in the future will contain the appropriate menu selections to provide access by use of this menu item.

The **CONFIG** menus for options ports are described in separate sections of the manual supplied with the option card.

#### 0.1 Nx56/64 Port Configuration Menu Items

There are two major menu items under NxDBU configuration: **Nx/DBU CONFIG** and **DBU CONFIG**. Only the TSU 100e offers the DBU feature.

| Menu Item       | Description                                                                                                    |
|-----------------|----------------------------------------------------------------------------------------------------|
|                 | -                                                                                                    |
| DS0 RATE        | This sets the base rate of the interface. The actual data rate depends on the number of DS0s assigned to the Nx port.                                                                           |
|                 | Choices: 56K, 64K                                                                                                    |
| TX CLK<br>CNTRL | Controls the clock used by the TSU 100 to accept transmit (TX) data from the DTE.                                                                                                    |
|                 | Default is <b>Normal</b> .                                                                                                    |
|                 | If the interface cable is long, causing a phase shift<br>in the data, the clock can be selected as Invert.<br>This switches the phase of the clock which<br>should compensate for a long cable. |
|                 | Choices: Normal, Invert                                                                                                    |
| DATA            | Used to control the inverting of the DTE data.<br>This inversion can be useful when operating with<br>an HDLC protocol. Often used as a means to<br>ensure 1s density                           |
|                 | Choices: Normal or Invert                                                                                                    |
|                 | If Invert is selected, zero (0) inhibit should<br>also be selected to prevent an open DTE in-<br>put from placing zeros on the network.                                                         |
| CTS             | Used to control characteristics of CTS.                                                                                                    |
|                 | Choices: *Normal, Force On<br>*See Table 5-2 on page 74.                                                                                                    |
| DCD             | Data Carrier Detect. Indicates to the DTE when a valid signal is being received at the Network Interface.                                                                                       |
|                 | Choices: *Normal, Force On<br>*See Table 5-2 on page 74                                                                                                    |

## Nx56/64 Menu Items

| Menu Item        | Description                                                                                                    |
|------------------|----------------------------------------------------------------------------------------------------|
| DSR              | Data Set Ready. This signal indicates to the DTE when the DCE is turned on and ready for operations.                                                                                                    |
|                  | Choices: *Normal, Force On<br>*See Table 5-2 on page 74                                                                                                    |
| 0 INHIB          | The Nx interface will detect an uninterrupted string of zeros (0s) being transmitted toward the network. If 0s are transmitted for >1 second, the TSU 100e will force 1s.                                                                                                    |
|                  | Choices: On, Off                                                                                                    |
| INBAND<br>MODE   | The Nx56/64 port is capable of providing an<br>inband communications channel (for T-WATCH<br>Pro and SNMP) between units. This is<br>accomplished by using 8 kbps of the first DS0<br>assigned to that particular Nx/DBU port. If in 56<br>K mode, no data bandwidth will be used. Inband<br>must also be enabled at the destination port.<br>Choices: On, Off, On Demand |
| TX CLK<br>SOURCE | This controls the source of the clock used by the TSU 100 to accept transmit data from the DTE. The default is Internal. If the application requires that the DTE device provides the clock with the transmit data, the External setting is used.                                                                                                    |
|                  | Choices: Internal, External                                                                                                    |

| Signal     | RTS                                                                                     | V.54 Loopback | 511 TST<br>On | Self Test<br>Active | Netwk Test<br>Active | No DS0<br>Mapped | Network<br>Alarm |
|------------|-----------------------------------------------------------------------------------------|---------------|---------------|---------------------|----------------------|------------------|------------------|
| CTS        | Follows                                                                                 | OFF           | OFF           | OFF                 | OFF                  | OFF              | OFF              |
| DCD        |                                                                                         | —             | _             | OFF                 | _                    | OFF              | OFF              |
| DSR        |                                                                                         | OFF           | OFF           | OFF                 | OFF                  | OFF              | —                |
| Where "    | Where "" = don't care                                                                   |               |               |                     |                      |                  |                  |
| Force On : | Force On = On under all conditions                                                      |               |               |                     |                      |                  |                  |
| This table | This table indicates conditions which cause the Port Control Signals to be deactivated. |               |               |                     |                      |                  |                  |

Table 5-2. Normal Mode of Operation

## DBU Configuration Menu (TSU 100e only)

| Menu Items  | Description                                                                                                    |
|-------------|----------------------------------------------------------------------------------------------------|
| BACKUP MODE | In a backup condition, both ends of the circuit must detect<br>backup conditions before backup is activated. One DBU is<br>set to <b>ORIGINATE</b> and the other to <b>ANSWER</b> . Upon a<br>network failure, only the Originate DBU initiates backup<br>by dialing the Answer end. Once called, the Answer DBU<br>goes into backup mode only if a backup condition is<br>detected. This is ideal for controlling where calls<br>originate. |
|             | Choices: Disable, Originate, Answer                                                                                                    |
| BACKUP ON   | Selects the conditions that cause the Nx/DBU to initiate Backup.                                                                                                    |
|             | NET FAIL                                                                                                    |
|             | Backup occurs on <b>RED ALARM</b> , <b>YELLOW ALARM</b> , <b>BLUE ALARM</b> and <b>LOS</b> .                                                                                                    |
|             | NET/DATA FAIL                                                                                                    |
|             | Backup occurs on the same conditions as <b>NET FAIL</b> plus<br>loss of data transitions on the data the NxDBU receives<br>from the network.                                                                                                    |

| Menu Items     | Description                                                                                                    |
|----------------|----------------------------------------------------------------------------------------------------|
| PATTRN VERIFY  | Selects whether or not the DBU will use its pattern<br>generator and receiver to authenticate backup attempts.<br>When the local and remote units are both Nx/DBUs, set<br><b>ENABLE</b> ; otherwise set to <b>DISABLE</b> . |
|                | Choices: Enable, Disable                                                                                                    |
| BACKUP DELAY   | Selects the time allowed to elapse between the network<br>going into alarm or no data transmissions and the backup<br>beginning.                                                                                             |
|                | Choices: 1 sec, 3 sec, 10 sec, 30 sec, 1 min, 5 min, 10 min                                                                                                    |
| RESTORE DELAY  | Selects the time that elapses between the network going<br>out of alarm or data and the backup call being taken<br>down. If <b>NEVER</b> is selected, the user must deactivate the<br>backup mode.                           |
|                | Choices: 1 sec, 3 sec, 10 sec, 30 sec, 1 min, 5 min, 10 min, never                                                                                                    |
| RETRY DELAY    | Selects the time between redialing the external DCE after failed dial attempts.                                                                                                    |
|                | Choices: 10 sec, 30 sec, 1 min, 5 min, 10 min                                                                                                    |
| NUM RETRIES    | Selects the number of times the DBU will attempt to redial<br>if unable to connect.<br>Choices: None, unlimited, 3 times, 10 times.                                                                                          |
| BACKUP TESTING | Selects the options for the automatic ISDN verification feature of the Nx/DBU. Verification of the backup circuit does not disrupt data on the T1.                                                                           |
|                | <b>BACKUP TEST</b> : Selects the frequency of automatic backup circuit verification by the DBU.                                                                                                    |
|                | Choices: Manual, Hourly, Daily, Weekly                                                                                                    |
|                | <b>TEST HOUR</b> : Selects the hour of the day the Backup test will occur.                                                                                                    |
|                | Choices: 0-23                                                                                                    |

| Menu Items                 | Description                                                                                                    |  |  |
|----------------------------|----------------------------------------------------------------------------------------------------|--|--|
| BACKUP TESTING,<br>(cont.) | <b>TEST DAY</b> : If weekly Backup test is selected, selects which day to perform the test.                                                                                                    |  |  |
|                            | Choices: Monday-Sunday                                                                                                    |  |  |
| WKEND<br>Lockout           | If no backup is desired from midnight Friday to midnight Sunday, set this selection to <b>ON</b> ; otherwise set to <b>OFF</b> .                                                                |  |  |
|                            | Choices: ON, OFF                                                                                                    |  |  |
| ENABLE HR                  | The hour backup will be enabled. Enter the number from the numeric keyboard.                                                                                                    |  |  |
|                            | Choices: 0-23                                                                                                    |  |  |
| DISABLE HR                 | The hour that the backup will be disabled. Enter from the numeric keyboard.                                                                                                    |  |  |
|                            | Choices: 0-23                                                                                                    |  |  |
|                            | For these items to function properly, verify that the time and date in the TSU are set correctly. See the appropriate TSU User Manual for instructions on setting date and time.                |  |  |
| TRAPS IN DBU               | If traps are enabled (see Unit Configuration), this<br>parameter will send either a single trap upon going into a<br>DBU session or send repeated traps for the duration of the<br>DBU session. |  |  |
|                            | Choices: Single, Repeated                                                                                                    |  |  |

## Chapter 6

# Utility Menu

The **UTILITY** menu tree displays and sets system parameters (see Figure 6-1 on page 78). This includes setting the time and date, resetting all parameters to factory values, or reinitiating the unit. This menu also displays the unit software revision and the Unit ID setting.

Menu flow is normally depicted from left to right. Arrows on the lower right of the screen indicate the scrolling direction to view additional menu items. At every level of the menu, press **Cancel** to return the system to the previous menu level. Repeatedly pressing **Cancel** returns the system to the Main menu.

|         |                  | TIME: HH:MM:SS               |                 |
|---------|------------------|------------------------------|-----------------|
|         | 1) TIME/DATE     | DATE: MM/DD/YY               | -               |
|         |                  | 1                            |                 |
|         |                  | (Returns all configurations  |                 |
|         | 2) FACT RESTORE  | to factory settings)         | -               |
|         |                  |                              |                 |
|         | 3) SET PASSCODE  | NEW PASSCODE                 |                 |
| 3) UTIL |                  |                              | VERIFY PASSCODE |
|         |                  |                              |                 |
|         | 4) UNIT ID       |                              |                 |
|         |                  |                              |                 |
|         | 5) PORT UTILITY  | (Displays Current            |                 |
|         | ,                | Software Revision)           | _               |
|         |                  | 1                            | -               |
|         | 6) SOFTWARE REV  | 0.1 Nx/DBU (DBU in TSU 100e) | -               |
|         | 7) ENET ADDRESS  | (OPTION PORTS)               |                 |
|         | ,                |                              | <del>.</del>    |
|         | 8) SERIAL NUMBER |                              |                 |
|         | 9) CMD MODE      |                              |                 |

## Figure 6-1. Complete Utility Menu Tree

## Time/Date

This menu option displays or edits the current time and date. The TSU 100 maintains the time and date during power-off conditions.

| If you want to                                               | Do this                                                                                                    |
|--------------------------------------------------------------|----------------------------------------------------------------------------------------------------|
| Record the entry and<br>move to the next editing<br>position | Press <b>Enter</b> after any numeric change                                                                                  |
| Move to a different field<br>to edit                         | Press <b>Enter</b> at the editing position without<br>making any changes, or<br>Use the <b>Up</b> and <b>Down Arrow keys</b> |
| End the editing process                                      | Press Cancel                                                                                                    |

## Factory Restore (Fact Restore)

This menu item restores the factory default settings for all unit parameters, including configured DS0 maps.

## Set Passcode

#### **Enter Passcode from Other Menus**

The **PASSCODE** prompt may make an unexpected appearance from other menu operations. This happens only when the unit is operating in the limited access mode, i.e., without an active passcode. The limited access mode may become active even if a passcode was entered as it does when there is no activity for ten minutes. If the unit is to be remotely accessed using T-WATCH-Pro, a passcode must be entered. When managing a number of units, the passcode can be the same for all.

The unexpected appearance of the Passcode prompt occurs, for example, while operating in a limited access mode and attempting to change the data rate, **(2)CONFIG, 2)UNIT, 1)CTL PORT RATE**. Use the number keys to enter the correct passcode and press **Enter**. The unit displays **ACCESS GRANTED**. Pressing any key after entering a passcode causes the unit to return to the previous active menu. In this case it returns to **(2)CONFIG, 2)UNIT, 1)CTL PORT RATE** to permit changing the data rate.

## Change/Set a Passcode

The passcode can be changed or set at any time or eliminated altogether through the Utility Menu item **3)SET PASSCODE.** This procedure requires the current passcode (if one is established) for operation.

The passcode can only be entered by using numbers. After entering the desired passcode, press **Enter**.

Set a null passcode at the **3)SET PASSCODE** menu by pressing **Enter** without any numbers. This sets a null passcode and grants unlimited access.

## **Passcode Automatic Time-out**

For added security protection the unit is equipped with an automatic time-out for operation with the password. After ten minutes of inactivity, the unit reverts to limited access operation. To make changes in the configuration, the passcode can be reentered.

#### Lost Passcode

If the passcode number is lost, contact ADTRAN Customer Service for assistance.

## **No Passcode Desired**

At the **New PASSCODE** prompt (in the **SET PASSCODE** menu), press **Enter** without any numerical entry. The system nullifies the need to enter a password for subsequent use and proceeds to the **UNIT ID** prompt.

## Unit ID Menu

This menu is used to access the current Unit ID setting. Viewing is available in limited access mode. Editing or changing the Unit ID requires the use of a password as in editing mode. Unit ID numbers must be between **2** and **999**. If an out-of-range number is entered, the unit assumes the upper limit number of **999**.

## To Set the Unit Identification

In the Unit ID Menu (item 4) under the **UTIL MENU**, enter any value between **2** and **999**. The number **1** is reserved for the PC.

Press **Enter** to record the Unit ID number and establish its availability for operation by remote control. The unit proceeds to the **SET CONTROL PORT** prompt.

#### **No Unit ID Desired**

Without entering any numbers at the Unit ID prompt, press **Enter**. Pressing **Enter** with no Unit ID recorded establishes the unit as not able to be operated by remote control.

## **Port Utility**

This menu provides access to the display of the current software information for each port installed in the unit. This information is required when requesting assistance from ADTRAN customer service or when updates are needed.

## Software Revision (Software Rev)

This menu provides access to the display of the current software revision level loaded into the base unit controller. This information is required when requesting assistance from ADT-RAN Customer Service or when updates are needed.

Press Cancel to exit.

## ENET Address (TSU 100e)

Displays the Ethernet address for the 10BaseT port.

## **Serial Number**

Displays the serial number of the unit.

## CMD Mode

Reserved for factory use.

## Chapter 7

## Test Menu

The **TEST** menu initiates different types of unit tests and displays test results in the LCD window. The **TEST** menu contains four items (see Figure 7-1).

Executing tests will disrupt some of the normal operation. See individual menu items concerning tests before executing.

Menu flow is normally depicted from left to right. Arrows on the lower right of the screen indicate the scrolling direction to view additional menu items. At every level of the menu, pressing **Cancel** returns the system to the previous menu level. Repeatedly pressing **Cancel** returns the system to the Main menu. 5)

|        |                  |                    | LINE ON                    |                    |               |
|--------|------------------|--------------------|----------------------------|--------------------|---------------|
|        |                  | 1) LOCAL LOOPBCK   | PAYLOAD ON                 |                    |               |
|        |                  |                    | NO LOOPBACK                | ATT INBAND LLB     |               |
|        | 1) NETWORK TESTS |                    |                            | ANSI FDL LLB       |               |
|        |                  | 2) REMOTE LOOPBK   |                            | ANSI FDL PLB       |               |
|        |                  |                    |                            | FT1 LPBK           |               |
|        |                  |                    |                            | NO LOOPBACK        |               |
|        |                  |                    | ALL ZEROS                  |                    |               |
| ) TEST |                  | 3) TEST PATTERN    | QRSS ALL DS0S              |                    |               |
|        |                  |                    | QRSS TST DS0S              |                    |               |
|        |                  |                    | ALL ONES                   |                    |               |
|        |                  |                    | NONE                       |                    |               |
|        |                  |                    |                            |                    |               |
|        |                  | 4) PATTERN RESULT  | (Displays results)         |                    |               |
|        |                  |                    |                            |                    |               |
|        | 2) RUN SELFTEST  | (Displays results) | 1) DTE LOOPBACK            |                    |               |
|        |                  | _                  | 2) 511 PATTRN              |                    |               |
|        | 3) PORT TEST     | NX56/64 (0.1)      | 3) 511 RESULTS             | (Displays results) |               |
|        |                  |                    | 4) DBU LOOPBACK            |                    | TESTS OFF     |
|        | 4) CANCEL TESTS  | (OPTION PORTS)     | 5) DBU TEST                |                    | INTERFACE TST |
|        |                  |                    |                            |                    | FORCE BACKUP  |
|        |                  |                    | 6) DBU DATA/CNTRL          | (Display results)  |               |
|        |                  |                    |                            |                    |               |
|        |                  |                    | 7) DBU TEST RESULT         | (Display results)  |               |
|        |                  |                    | This section emplies to th |                    |               |

This section applies to the TSU 100e only

#### Figure 7-1. Complete Test Menu

## **Network Tests**

Network tests control the activation of loop-backs and the initiation of data test patterns.

Network tests are run on the Network Interface (NI). You can select three different test configurations to determine the type of loop-back and the pattern to run. Test results display in the LCD window. Executing Network Tests will disrupt normal data flow unless only TST DS0s are selected for testing.

## **Loopback** Tests

A number of different loop-backs can be invoked locally from the front panel, by T-WATCH Pro commands, or remotely by using special in-band codes (AT&T D4 network loop-up and loop-down codes). Additionally, the loop-backs can be remotely controlled by means of out-of-band commands by the T1 ESF FDL or from T-WATCH Pro by a modem connection.

## **Network Interface Loopbacks**

Network interface loop-backs affect the entire T1 data stream. See *Figure* 7-2. There are two types of network loop-backs, line loop-back and payload loop-back.

## Line loop-back

Loops all of the received data back toward the network. The transmitted data is the identical line code that was received, including any bipolar violations or framing errors.

## **Payload loop-back**

Similar to line loop-back, except that the framing is extracted from the received data and then regenerated for the transmitted data.

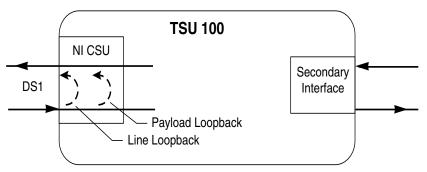

## Figure 7-2. Network Loopback Tests

## LOCAL LOOPBCK

There are three available choices for setting the local loop-back:

| LINE ON     | Activates the line loop-back    |
|-------------|---------------------------------|
| PAYLOAD ON  | Activates the payload loop-back |
| Νο Loopback | Deactivates the loop-back       |

Scroll to select a setting and record it by pressing **Enter**. The unit returns the display of **1)LOCAL LOOPBCK** and **2)REMOTE LOOPBCK**.

## **REMOTE LOOPBK**

This activates the same loop-backs as **LOCAL LOOPBCK** but at the far end. It uses either the inband loop-back code as specified by ANSI T1.403 for line loop-back (ATT In-Band LLB), or the FDL as specified in ANSI T1.403 for payload and line loop-back codes. The following options are available:

| ATT IN-BAND LLB | Activates the line loop-back using inband code                                                  |
|-----------------|-------------------------------------------------------------------------------------------------|
| ANSI FDL PLB    | Initiates the transmission of an FDL payload loop-up code toward the far end                    |
| ANSI FDL LLB    | Initiates the transmission of an FDL<br>line loop-up code toward the far end                    |
| FT1 LPBK        | Initiates the transmission of a FT1 loop-<br>back using the inband code described<br>in T1.403. |
| NO LOOP-BACK    | Deactivates the loop-back                                                                       |

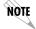

*Remote loop-back can only be used with Fractional T1 if the FT1 LPBK is selected.* 

After a **REMOTE LOOP-BACK** option is selected, the TSU 100 verifies that the far end is actually in a loop-back by checking for the receipt of a code looped back from the far end. Once the Remote Loopback type is selected, the LCD displays the loopback progress by displaying **LOOPING** until loop-back is verified.

#### **Test Patterns**

#### All Ones

Sends an all ones pattern to the network.

#### **All Zeros**

Sends an all zeros pattern to the network.

#### **QRSS Pattern**

The QRSS pattern is commonly used to simulate real data in T1 interfaces. This pattern can be assigned to appear in all DS0s or only in TST DS0s. When QRSS is set in all DS0s and one of the network loop-backs previously described is activated at the far end, a total end-to-end integrity check can be run without the need for any external test equipment. When QRSS is assigned to TST DS0s, an integrity check of the link can be run along with normal data flow. The TST DS0s are user assigned as part of the DS0 Map.

This sets the pattern for the test and initiates the transmission of the pattern. The test is terminated by selecting None. The following patterns are available:

| QRSS ALL DS0s | Generates a QRSS test pattern and inserts the pattern into all DS0s                           |
|---------------|-----------------------------------------------------------------------------------------------|
| QRSS TST DS0s | Inserts a QRSS pattern in those DS0s<br>mapped as TST in the currently active<br>map (A or B) |
| None          | Terminates pattern generation                                                                 |

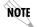

QRSS always runs at 64K/DS0.

#### Example:

- 1. Select **QRSS ALL DS0s** by using the **arrow keys**.
- 2. Press **Enter** to record the selection. The TSU 100 generates a QRSS test pattern and inserts the pattern into all DS0s.
- 3. Select **NONE** to end the test.

#### **Pattern Result**

Displays the results of the test currently active. Leaving and returning to this menu item does not interrupt the test.

Press **2** to inject errors into the test pattern. These errors are detected by the device performing the pattern check.

- ES The number of seconds with at least 1 bit error.
  BES The number of seconds with more than 1 bit error and less than 320.
  SES The number of seconds with more than 320 bit errors.
  SYNC Indicates if pattern sync is (yes) or not (no) valid.
- An asterisk (\*) indicates if pattern sync has been lost since the start of testing.

Clear results by pressing **Shift+9**. The results are accumulated until the test pattern is set to **NONE** or **CLEARED**.

Using TST DS0s for testing can be very useful, particularly in Fractional T1 applications. You can run an end-to-end test on the Fractional DS0s by:

- 1. Setting for Map B the TST in the same DS0 as used by Map A to receive data from an Nx/DBU port, and
- 2. By looping the far end using a V.54 loop-back code on the Nx/DBU port (DBU is TSU 100e only).

In addition, a single DS0 can be used for continuous testing while other DS0s are passing normal data. This will also provide an end to end check on the entire link. Set each end to send QRSS in TST DS0s (using 1 DS0) and occasionally view the results on the **PATTERN RESULT** menu selection.

## **Run SelfTest**

The self-test checks the integrity of the internal operation of the electronic components by performing memory tests and by sending and verifying data test patterns through all internal interfaces. Although actual user data cannot be passed during these tests, the self-test can be run with the network and DTE interfaces in place and will not disturb any external interface.

The memory portion of the self-test automatically executes upon power-up. A full self-test can be commanded from a front panel menu or from T-WATCH Pro.

In addition to the specified self-tests, background tests are also run on various parts of the internal electronics. These run during normal operation to confirm continued correct functioning.

This menu selection is used to execute a full internal self-test. The results of the self-tests are displayed in the LCD. Upon invoking the command, the LCD displays **SYSTEM SELF-TEST** and the test LEDs are illuminated. Test failures are displayed in the LCD window. The self-test consists of the following tests:

#### **BOARD LEVEL TESTS**

Each of the TSU 100 boards contain an on board processor which executes a series of tests checking the circuitry on the board.

- RAM tests; EPROM checksum
- DS0 map tests
- On board data path; sending a known test pattern through an on-board loop

#### UNIT LEVEL TESTS

- Front panel LED verification
- Phase Lock Loop verify
- Board-to-board interface test

A test pattern is sent from the controller through a loop-back on all other boards and is checked on the controller. This verifies the data path, clocks, and control signals.

If a failure is detected, note the failure number prior to contacting ADTRAN Technical Support.

Executing the self-test will disrupt normal data flow and prevent remote communication until it is completed.

## **Port Tests**

The **PORT TESTS** menu is used to activate testing of specific data ports. It controls the activation of loop-backs and the initiation of data test patterns. Test results are displayed in the LCD window.

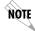

*The execution of Port Tests will disrupt normal data flow in the port being tested.* 

## Port Test Menu Items for 0.1 Nx56/64

0.1 Nx DBU is the base Nx interface. It offers the following test functions:

## DTE Loop-Back

This initiates a loop-back. The following options are available:

- **PORT/**The Nx port activates both a Local loop-back**LOCAL**(back toward the DTE) and a Port loop-back when<br/>either is invoked.
- **REMOTE** The remote loop-back causes a V.54 code to be sent to the far end. The Nx at the far end activates a PRT/LCL loop-back upon detection of the V.54 code.

**OFF** The loop is deactivated.

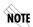

The TSU 100 checks the remote loop-back activation by detecting a proper response from the remote end. While waiting for the response, the display shows Looping. If successful, the display changes to Looped-Up. If unsuccessful, the display shows Failed.

#### 511 PATTRN

Activates the generation of the 511 test pattern.

ON The pattern check circuitry is enabled and a test started. The test is ended by selecting OFFOFF The pattern generation and check is disabled

#### **511 RESULTS**

Displays the results of the 511 test indicated in the 511 option. The results are in the form of the number of errored seconds. The error count can be cleared by pressing the **Clear Key** (**Shift+9**).

#### DBU LOOPBACK (TSU 100e)

- **ON** Initiates a loop-back from the DBU toward the external DCE
- **OFF** Terminates the loop-back test

## DBU TEST (TSU 100e)

This selection is used to force a backup to occur even if a backup condition does not exist.

| TEST NAME        | What it does                                                                                                    |
|------------------|----------------------------------------------------------------------------------------------------|
| TEST OFF         | Turns off DBU tests                                                                                                    |
| FORCED<br>BACKUP | Forces a backup regardless of time-of-day lockouts or network conditions.                                                                                                    |
| INTERFACE TST    | Causes the external DCE to dial its stored<br>number. After the connection is<br>established, the DBU sends a test pattern<br>to verify the backup network. This test<br>does not disrupt data or the primary<br>network. |

## DBU DATA/CNTRL (TSU 100e)

Allows status of DCD and RI to be monitored while the INTER-FACE TST is on. If the dial up network is correctly configured and dialed up, there should be an asterisk (\*) over DCD.

## DBU TST RESULT (TSU 100e)

When an interface test is active, this screen will show the total number of DATA blocks received and the number of blocks with errors.

## **Cancel Tests**

Use this menu selection to deactivate all active tests, including tests on option modules.

## Chapter 8

# Telnet/Terminal Menus

## MAIN MENU

The TELNET/Terminal Main Menu is the first menu displayed after the TELNET/Terminal session is established (see Figure 8-1). The default TELNET/Terminal password is ADTRAN.

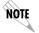

Only one TELNET/Terminal session may be active at a time.

ADTRAN - TSU 100

Password: XXXXXXXX

Main Menu

- 1) Status
- 2) Config
- 3) Util
- 4) Test
- 5) Remote Menu Access
- 6) Management Config
- 7) Flash Download
- 8) Quit Session

#### Figure 8-1. Telnet/Terminal Main Menu

## Status, Config, Util, and Test Menu Options

These menu items can access the same modified menus that you can access through the front panel. For detailed information on the available menu options, refer to the following sections:

- Status Menu on page 47
- Configuration Menu on page 55
- Utility Menu on page 77
- Test Menu on page 83

## **DSO Maps Configuration Menu**

The TELNET/Terminal version of the DS0 maps configuration menu takes advantage of the 24-line VT 100 display. Upon entering this menu, the current Temp (temporary) map displays and is followed by nine selections that you can use for configuring and reviewing map information.

| ΤΕΜΡ ΜΑΡ                                                                                                    |                                                              |                                                                      |                                                              |  |  |  |
|----------------------------------------------------------------------------------------------------|--------------------------------------------------------------|----------------------------------------------------------------------|--------------------------------------------------------------|--|--|--|
| DSO #                                                                                                    | PORT                                                         | DS0 #                                                                | PORT                                                         |  |  |  |
| 1<br>2<br>3<br>4<br>5<br>6<br>6<br>7<br>8<br>9<br>10<br>11<br>12                                                                                                    | IDLE<br>IDLE<br>IDLE<br>IDLE<br>IDLE<br>IDLE<br>IDLE<br>IDLE | 13<br>14<br>15<br>16<br>17<br>18<br>19<br>20<br>21<br>22<br>23<br>24 | IDLE<br>IDLE<br>IDLE<br>IDLE<br>IDLE<br>IDLE<br>IDLE<br>IDLE |  |  |  |
| 1) COPY MAP A TO TEMP MAP<br>2) COPY MAP B TO TEMP MAP<br>3) CREATE TEMP MAP<br>4) REVIEW MAP A<br>5) REVIEW MAP B<br>6) REVIEW TEMP MAP<br>7) EDIT TEMP MAP<br>8) APPLY TEMP MAP TO MAP A<br>9) APPLY TEMP MAP TO MAP B |                                                              |                                                                      |                                                              |  |  |  |

## Figure 8-2. DSO Temp Map

You can use the **Up** and **Down Arrows** or **Number Keys** to move the cursor from one selection to another. Press **Enter** to perform the action displayed in the LCD to the right of the cursor.

Map configuration involves these steps:

| Step | Action                                                                                                    |  |
|------|----------------------------------------------------------------------------------------------------|--|
| 1    | Initialize the Temp Map to one of three configurations ( <b>CURRENT MAP A, CURRENT MAP B</b> , or all <b>IDLES</b> ). This step is optional. |  |
| 2    | Edit the Temp Map so that it reflects the desired map configuration.                                                                         |  |
| 3    | Replace the current DS0 map A or B configuration with the Temp Map configuration.                                                            |  |

#### Initializing the Temp Map

Upon entering the DS0 maps configuration menu, the Temp map reflects its last configured state. You can use the following selections to initialize the temp map.

| If you want to initialize                                                                                                    | Use these selections  |  |
|----------------------------------------------------------------------------------------------------|-----------------------|--|
| the displayed Temp Map to one of three configurations.                                                                                   | 1 through 3           |  |
| the Temp Map from its current<br>configuration to one which reflects<br>the currently stored Map A or B<br>configurations, respectively. | <b>1</b> and <b>2</b> |  |
| the Temp Map to an all IDLE state.                                                                                                    | 3                     |  |

## **Editing the Temp Map**

To edit the Temp map, follow these steps:

| Step | tep Action                                                                                                    |  |  |
|------|----------------------------------------------------------------------------------------------------|--|--|
| 1    | To make additional changes to the Temp Map, use <b>SELECTION 7</b> to enter the Temp Map edit mode.                                                                                    |  |  |
|      | Explanation:                                                                                                    |  |  |
|      | Upon entering this mode, the cursor location<br>moves to DS0 number one in the DS0 field of the<br>Temp Map.                                                                           |  |  |
| 2    | The cursor may be moved from one DS0 to<br>another using the <b>Up</b> and <b>Down arrows</b> until it is<br>located at the DS0 number whose assigned port<br>needs to be changed.     |  |  |
| 3    | Press <b>Enter</b> to cause the cursor to move into the port field.                                                                                                    |  |  |
| 4    | Use the <b>Up</b> and <b>Down arrows</b> to scroll through the possible port selections.                                                                                               |  |  |
| 5    | Press <b>ESC</b> to restore the previous port assignment and return to the DS0 field, or                                                                                               |  |  |
|      | Press <b>Enter</b> to save the current selected port and return to the DS0 field.                                                                                                    |  |  |
| 6    | Press <b>ESC</b> a second time when the cursor is again<br>located in the Temp Map DS0 field. This causes<br>the cursor to return to <b>SELECTION 1</b> below the<br>Temp Map display. |  |  |

## Applying the Temp Map

Once the Temp map reflects the desired configuration, use **SELECTIONS 8** or **9** to apply this configuration to Map A or B, respectively.

#### **Reviewing Maps**

**Selections 4** through **6** give a summary of the number of ports assigned to Map A, Map B, and the Temp Map, respectively.

## **Remote Menu Access**

Remote Menu Access displays TELNET menus for a remote device. This may be another TSU/TDU or any other ADTRAN product that supports TELNET via its EIA-232 chain port. After selecting this option, the user may choose to connect to a device entered in the Unit Access Table or enter a Unit ID for a unit not in the Unit Access Table. **<CTRL> + X** terminates the session and returns to the TSU 100 Main Menu.

## **Management Configuration**

This menu sets management information, such as SNMP community names and trap destination addresses.

#### **Unit Access Table**

This menu is used to create and edit the Unit Access Table. This table stores the Unit ID, Passcode, and Unit Type for units connected via chain ports or connected remotely to the TSU/ TDU (*see Figure 8-3 on page 98*). An entry in the table is required only to support proxy SNMP MIB access or polling. For MIB access, an entry is required only if the unit's passcode is not the same as the **DEFAULT UNIT PASSCODE**, or the unit is a single port TSU Standalone.

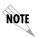

It is not necessary to have an entry in this table for a remote unit in order to TELNET to it or forward SNMP traps from it. In the TELNET case, the Remote Menu Access menu is selected from the Main Menu and a Unit ID is entered which may or may not be in the Unit Access Table.

| Unit Access Table                                                                             |          |                |        |            |  |  |  |
|-----------------------------------------------------------------------------------------------|----------|----------------|--------|------------|--|--|--|
| Unit ID                                                                                       | Passcode | Туре           | Polled | PollStatus |  |  |  |
| 20                                                                                            | DEFAULT  | Standard       | No     |            |  |  |  |
| 3                                                                                             | 0033     | Standard       | Yes    | UP         |  |  |  |
| 6                                                                                             | 0095     | TSU Standalone | No     |            |  |  |  |
| 8                                                                                             | 0022     | Standard       | Yes    | UP         |  |  |  |
| 1) Add New Unit<br>2) Modify Unit<br>3) Delete Unit<br>4) Default Unit Passcode 0022<br>5) OK |          |                |        |            |  |  |  |

Units accessed via T-WATCH Pro over TCP/IP use the Unit ID and passcode set by T-WATCH Pro running on the PC.

## Figure 8-3. Unit Access Table

## Add New Unit

**ADD NEW UNIT** adds a new device to the table. You must enter a device **UNIT ID, PASSCODE, UNIT TYPE,** and **POLLED FLAG.** 

- Unit type can be Standard (which supports any TSU/TDU Multiplexer and the ISU 512) or TSU Standalone (a single port TSU with no option card slot).
- A passcode of **0** to **9999** for each device or **DEFAULT** may be selected, which results in the default passcode being used (defined as **0022** in Figure 8-3).
- Traps are normally sent from the unit in alarm to the TSU 100.
- For units in the Unit Access Table that are not chained directly to the TSU 100 but are managed over Inband or the FDL, traps are not automatically forwarded.
- Polling must be enabled on the TSU 100 for these units in order to receive Traps on the NMS. The TSU 100 can be configured to poll selected units for traps by enabling the polled option when adding or modifying a unit entry.

## **Modify Unit**

Allows **UNIT ID**, **PASSCODE**, **DEVICE TYPE**, and **POLLED FLAG** to be changed for an existing entry in the table.

## Delete Unit

Deletes an entry in the Unit Access Table.

## **Default Unit Passcode**

Sets the default passcode for all devices in the table that have passcodes set to **DEFAULT**, or for any unit not listed in the table.

## ОК

Returns to the Configure Agent Menu.

## **SNMP Read Community**

- SNMP Read Community Name defaults to public.
- NMSs using this community name have **READ ACCESS** for all supported MIB objects but do not have the ability to change MIB objects.
- This value must be set to the same value on both the TSU 100 and the NMS (OpenView®, etc.) in order for the NMS to have Read access to MIBs supported by the TSU 100.
- This value must be a text string of 16 characters or less.

#### **SNMP Read/Write Community**

- SNMP NMS using this community name have full read/ write access to all supported MIB objects (defaults to private).
- This setting must be the same value on both the TSU 100 and the NMS in order for the NMS to have read/write access to MIBS supported by the TSU 100.
- This value must be a text string that is 16 characters or less.

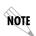

To access other units external to the TSU 100 (proxied units) using an SNMP MIB browser, append a period and the Unit ID of the external device to the Read Only and Read/Write community name used in the MIB Browser, for example public.4. See Appendix A, Understanding SNMP on page 105 for more information.

## **SNMP Trap Community**

This community name is used for all SNMP traps forwarded by the TSU 100. Traps received from daisy-chained units have a period and the Unit ID appended to the trap community name.

## Host 1 Trap IP Address

The first of four entries for SNMP trap destination addresses. The TSU 100 forwards all SNMP traps to the IP address specified in this entry. If the address is set to the default value of 0.0.0.0, no traps are forwarded for this particular value.

## Host 2 Trap IP Address

Defaults to 0.0.0.0. Second destination address for SNMP traps.

## Host 3 Trap IP Address

Defaults to 0.0.0.0. Third destination address for SNMP traps.

## Host 4 Trap IP Address

Defaults to 0.0.0.0. Fourth destination address for SNMP traps.

## System Name

A text string that can uniquely identify an SNMP managed node.

## System Contact

A text string containing the name, phone number, etc. of the individual responsible for maintaining an SNMP managed node.

### **System Location**

A text string describing the physical location of an SNMP managed node (for example, SECOND FLOOR PBX ROOM).

## Auth. Fail Traps Sent

(DISABLED, ENABLED: defaults to DISABLED). When enabled, the TSU 100 issues an SNMP trap when any SNMP request is received with an invalid community name. Can be used for security purposes.

## **Poll Link Status Traps Sent**

(DISABLED, ENABLED, defaults to DISABLED). When enabled, the TSU 100 sends an SNMP trap whenever a device configured to be polled fails to respond. When the device begins responding to polls, a poll link-up trap is sent. The formats of the traps are defined in the agent MIB.

## **Ping IP Host**

Allows the user to Ping a specific IP address.

## Telnet/Terminal Timeout

The TSU 100 terminates a TELNET or Terminal session if no activity is detected for this length of time. Only one TELNET or Terminal session may be active at one time. This timeout prevents an unattended session from blocking interactive access to the agent. The default value is five minutes.

## Telnet/Terminal Password

This option allows modification of the password required for entry into a TELNET or Terminal session. The default value is ADTRAN.

#### Exit

Returns to the TSU 100 Main menu.

## Flash Download

The TSU 100 uses flash memory that allows software updates via the EIA-232 port or the 10BaseT port (TSU 100e only). This menu selection allows you to manually perform a flash download using **XMODEM OR TFTP**. **T-FLASH** is also available to automate this process.

#### XMODEM

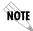

*The XMODEM option is available for the TSU 100 and TSU 100e.* 

Open a terminal session to the TSU 100 and select **XMODEM FLASH DOWNLOAD**. This selection allows the user to perform a flash upgrade using XMODEM protocol.

## **Trivial File Transfer Protocol (TFTP)**

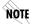

The TFTP option is only available for the TSU 100e.

Open a Telnet session to the TSU 100e and select **TFTP FLASH DOWNLOAD**. This selection allows the user to set the IP address of the server where the upgrade file resides. The user can also set the filename of the upgrade file if it is other than default.

## TFTP Server IP Address: 0.0.0.0.

Enter the IP address of the server where the upgrade file resides.

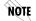

The server address is not retained over a power cycle.

#### **TFTP Server File name: T100e.biz**

Enter the name of the upgrade file that resides on the TFTP Server.

NOTE

The default filename may already be correct.

#### Begin Firmware update.

Select this item and press **Enter** to begin the flash upgrade using TFTP. After the download is complete, the TSU 100e will close the Telnet session to reprogram the software. The Telnet session may be opened again several minutes later. If the upgrade fails after the Telnet session is closed, the unit must be Flash downloaded using XMODEM.

## **Quit Session**

Terminates the Telnet/terminal session.

## Appendix A

# Understanding SNMP

## ABOUT SNMP

As local area network (LAN) environments became standardized over the past ten years, multi-vendor equipment grew with competition. It became necessary to manage the various vendor equipment from a single control console. Thus, the SNMP emerged as the standard for managing commercial TCP/IP networks.

The term **SNMP** broadly refers to the message protocols used to exchange information between the network and the managed devices, as well as to the structure of network management databases.

## **Basic Components**

SNMP has three basic components: **Network Manager**, **Agent**, and **MIB**.

#### **Network Manager**

This is a control program that collects, controls, and presents data pertinent to the operation of the network devices. It resides on a network management station.

#### Agent

This is a control program that responds to queries and commands from the network manager and returns requested information or invokes configuration changes initiated by the manager. It resides in each network device.

#### MIB

This is an index to the organized data within a network device. It defines the operating parameters that can be controlled or monitored. When requesting the network manager to retrieve or modify a particular piece of information about a network device, the network manager transmits the request to that network device. The agent in that device interprets the incoming request, performs the requested task, and sends its response to the network manager. The network manager collects all the data from the various network devices and presents it in a consistent form.

## Commands

Using SNMP Version 1, the network manager can issue three types of commands: **GetRequest**, **GetNextRequest**, and **SetRequest**.

## GetRequest

This command retrieves a single item or the first in a series from a network device.

#### GetNextRequest

This command retrieves the next item in a series from a network device.

#### SetRequest

This command writes information to a network device.

## Messages

The network device issues two types of messages: **GetResponse** and **Trap**.

#### GetResponse

This message is the response to a network manager **GetRequest** or **GetNextRequest** command.

#### Trap

This is an unsolicited message issued by a network device to report an operational anomaly or an alarm condition to the network manager.

These messages are typically encased within informational packets and transported over the LAN or WAN (wide area net-work).

## TSU 100 SNMP Access

By default, SNMP MIB Browser access to the TSU 100 IP address with the configured community names, accesses the host. The TSU 100 can also act as an SNMP proxy agent for external units. To access MIB variables on externally chained devices, append a period and the Unit ID of the device to the Read and Read/Write community names. For example, if the Read community name configured in the TSU 100 is **public**, specifying **public.3** as the community name in the SNMP MIB Browser allows reading SNMP MIB variables from externally chained unit with a Unit ID of **3**.

If the external unit's passcode is not the default, an entry must be added to the Unit Access Table for **SNMP MIB** access. See the *Unit Access Table* on page 97, for more information. However, SNMP traps for the unit can be forwarded without the entry.

## **SNMP Trap Configuration**

Traps received by the TSU 100 from external units and the host unit are converted into SNMP traps and forwarded to the configured NMS. The source of the trap is uniquely identified at the NMS by a combination of the IP address of the TSU 100, and the Unit ID of the sending device. The Unit ID is present in the trap packet appended to the end of the trap community packet name, for example **public.4**. It is also included as an Octet String variable (**adProdPhysAddress**) in the trap packet as defined in the individual product MIBs. The latest versions of the product MIBs, by default, display the appended trap community name in their descriptions.

Typical steps required for Management Station trap configuration are loading the device specific MIBs and loading or creating device-specific Trap Definition Files. The current product MIBs contain keywords embedded in comments that can be used by some network management platforms to automatically generate Trap Definitions. Otherwise, the descriptions may be used as a template for Trap Definitions.

If individual option card port and slot identification is required, it is present in the four- byte **adProdPhysAddress** field of the trap packet. The first two bytes are the Unit ID of the base controller (least significant byte first). The next two bytes are port and slot number. This field is the second object identifier in all traps sent from TSU/TDU products. For traps from the ISU 512, the Unit ID is the first object identifier. See the product MIBs for more information.

Definitions for Poll Link Up/Down traps are included in the TSU 100 MIB file: **TSU 100e.MIB**.

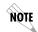

The TSU 100 and TSU 100e share the same MIB.

## SNMP MIB BROWSER CONFIGURATION

The following steps are required to configure Network Manager MIB variable access through the TSU 100:

### Table A-1. How to Configure Network Manager MIB

| Step | Action                                                                                                    |
|------|----------------------------------------------------------------------------------------------------|
| 1    | Load the desired product MIBs on the network management station.<br>If, for example, the administrator is managing TSU 100 and ISU 512<br>devices, load <b>TSU 100.MIB</b> , <b>ISU512.MIB</b> , and <b>RFC1406.MIB</b> .                                                     |
| 2    | Create device entries in the NMS database for all units that are to be<br>managed through the TSU 100. The host unit should be configured as<br>the proxy agent for the external units. The IP address or host name<br>used for the proxy designation is that of the TSU 100. |
| 3    | Set community names in the device's entries for external units to the TSU 100 community name with the device Unit ID appended as defined in the previous section <i>TSU</i> 100 <i>SNMP ACCESS on page</i> 107.                                                               |
| 4    | Set the device timeout for all device entries in the NMS device data-<br>base to five seconds, including the host unit.                                                                                                    |

## **SNMP MIB Files Supported by the TSU 100**

| Standard MIBs                                                                                    | ADTRAN Enterprise-specific MIBs                                                                             |  |
|--------------------------------------------------------------------------------------------------|----------------------------------------------------------------------------------------------------|--|
| <b>MIB-II</b> (RFC-1213)                                                                         | ADTRAN Product MIB (ADTRAN.MIB)                                                                             |  |
| DS1 T1/E1 MIB (RFC-1406)                                                                         | ADTRAN DS1 extensions MIB (ADS1.MIB)                                                                        |  |
| Ethernet MIB (RFC-1643)<br>(TSU 100e)                                                            | TSU/TDU Enterprise MIBs (TSU 100e.MIB)                                                                      |  |
| The standard MIB files are<br>usually included with most<br>SNMP network management<br>software. | The latest version of the ADTRAN enter-<br>prise specific MIBs are available from the<br>following sources: |  |
|                                                                                                  | <ul> <li>ADTRAN anonymous ftp site:<br/>ftp.adtran.com</li> </ul>                                           |  |
|                                                                                                  | <ul> <li>By dial-up from the BBS:<br/>(256 -963-8169)</li> </ul>                                            |  |
|                                                                                                  | <ul> <li>ADTRAN web site:<br/>http://www.adtran.com</li> </ul>                                              |  |

# Appendix B Ur

# Understanding TR-08

The TSU 100 chassis functions as a **Remote Terminal in Digital Loop Carrier** and as **Integrated Digital Loop Carrier Systems** as described in TR-TSY 000008. The TSU 100 supports SLC96 framing, Mode I operation, ORB-13 and ORB-16 alarm formats, alarm reporting, and user-definable BPV threshold detection rate.

A basic familiarity with DLC systems, IDLC systems, and TR-TSY-000008 is assumed, but the following information will be useful:

- All received **TR-TSY-000008 specific alarms** are reported locally within the history feature of the TSU 100.
- When the **DISABLE ALARMS** option is selected, no alarms will be sent on the DLF, but received alarms will be reported locally in the history.
- Other alarms normally reported by the TSU 100 will also be placed in history.
- Each TSU 100 needs to be configured as the **A SHELF**, as it is provisioned as a separate entity.
- All alarms will refer to A SHELF when received from TSU 100.

The following table explains what conditions trigger alarms and how alarms are processed when received by the TSU 100.

| Name                      | Explanation                                                                                                    |
|---------------------------|----------------------------------------------------------------------------------------------------|
| FELP                      | When the TSU 100 receives a FELP alarm, it will loop<br>the incoming data directly to the outgoing data.<br>LINE ON is placed in history. The alarms and loop-<br>back are cleared when FELP is no longer received.                                                                                                    |
| Loss of Data              | The TSU 100 will send <b>MINOR ALARM</b> and the <b>A</b><br><b>SHELF ALARM</b> for 2.5s when it quits receiving the<br>data link on the T-Span. It will also report TR-08 DL<br>Down in the history. After 2.5s, <b>MAJOR ALARM</b> , <b>A</b><br><b>SHELF ALARM</b> are sent across the Data Link.                                                                            |
| OOF                       | The TSU will send <b>MINOR ALARM</b> and <b>A SHELF</b><br><b>ALARM</b> upon receiving an out-of-frame condition.<br><b>TR-08 DL Down</b> and <b>RED ALARM</b> are declared in<br>history for severe framing errors. After 2.5s, <b>MAJOR</b><br><b>ALARM</b> , <b>A SHELF ALARM</b> are sent across the Data<br>Link.                                                          |
| Loss of Signal            | The TSU 100 will send <b>MINOR ALARM</b> and the <b>A</b><br><b>SHELF ALARM</b> for 2.5s when it quits receiving a<br>signal from the far end. It will also report <b>TR-08 DL</b><br><b>Down</b> and <b>LOS</b> in the history. After 2.5s, <b>MAJOR</b><br><b>ALARM</b> , <b>A SHELF ALARM</b> are sent across the Data<br>Link, and <b>RED ALARM</b> is declared in history. |
| BPVs                      | BPVs that are received at a rate greater than the<br>threshold set under <b>TR-08</b> options, will cause<br><b>MINOR ALARM</b> and <b>A SHELF ALARM</b> to be sent<br>on the DL. If the BPVs remain above the threshold for<br>2.5s, the TSU 100 will send <b>MAJOR ALARM</b> and on<br>the DL. No events are placed in history.                                               |
| Protection<br>Line Switch | The TSU will not respond to this alarm.                                                                                                    |

Table B-1. Alarm Conditions

# TR-08 DS0 Conversion Table

The following table contains the mapping conversions needed to map voice ports to the TR-08 network.

| DS0 | TR-08 Channel Number | Port |
|-----|----------------------|------|
| 1   | 1                    | 1.1  |
| 3   | 2                    | 1.2  |
| 5   | 3                    | 1.3  |
| 7   | 4                    | 1.4  |

### Table B-2. TR-08 DSO Conversion Table

# Appendix C

# Network Pinouts

### WIRING

### Network

On the rear panel of the TSU 100 is an eight-position modular jack labeled NETWORK. This connector is used for connecting to the network. See Table C-1 for the pinout for the network connector.

### **Network Connections**

The network connections are as follows:

| Connector type | (USOC) RJ-48C |
|----------------|---------------|
| Part number    | AMP# 555164-2 |

### Table C-1. Network Pinouts

| Pin   | Name           | Description                   |
|-------|----------------|-------------------------------|
| 1     | R1 RXDATA-RING | Receive data from the network |
| 2     | T1 RXDATA-TIP  | Receive data from the network |
| 3     | UNUSED         |                               |
| 4     | R TXDATA-RING  | Send data toward the network  |
| 5     | T TXDATA-TIP   | Send data toward the network  |
| 6,7,8 | UNUSED         |                               |

# **Control In/Chain In**

This is used as an EIA-232 port for connection to a computer or modem (Control In) or to another TSU 100 or TSU 100 (Chain In). See Table C-2 for the pinout for the control/chain-in connector.

### **Chain-in Connections**

The chain-in connections are as follows:

| Connector type | RJ-48         |
|----------------|---------------|
| Part number    | AMP# 555164-2 |

### Table C-2. Control In/Chain In Pinout

| Pin | Name   | Description                      |
|-----|--------|----------------------------------|
| 1   | GND    | Ground-connected to unit chassis |
| 2   | RTS    | Request to send - flow control   |
| 3   | RXDATA | Data received by the TSU 100     |
| 4   | UNUSED |                                  |
| 5   | TXDATA | Data transmitted by the TSU 100  |
| 6,7 | UNUSED |                                  |
| 8   | CTS    | Clear to send - flow control     |

# **Chain Out**

This is used to connect to another TSU 100 chain-in connector. See Table C-3 for the pinout for the chain-out connector.

### **Chain-Out Connections**

The chain-out connections are as follows:

| Connector type | RJ-48         |
|----------------|---------------|
| Part number    | AMP# 555164-2 |

### Table C-3. Chain Out Pinout

| Pin   | Name    | Description                                                               |
|-------|---------|---------------------------------------------------------------------------|
| 1     | GND     | Ground-connected to unit chassis. Connected to GND of next unit (pin 10). |
|       |         | of flext unit (pin 10).                                                   |
| 2     | UNUSED  |                                                                           |
| 3     | TX DATA | Data transmitted to chained units by the TSU 100.                         |
|       |         | Connect to RX DATA of the next unit (chain-in pin 3).                     |
| 4     | UNUSED  |                                                                           |
| 5     | RX DATA | Data received from chained units by the TSU 100.                          |
|       |         | Connect to TX DATA of the next unit (chain-in pin 5).                     |
| 6,7,8 | UNUSED  |                                                                           |

# Nx56/64 DTE (V.35)

See Table C-4 for theV.35 pinout Nx56/64 DTE pinout.

### Connections

The DTE interface pinout is as follows:

| Connector type | V.35             |
|----------------|------------------|
| Part number    | AMP# 92-4883-3-x |

### Table C-4. V.35 Pinout - Nx/DBU DTE (DBU is TSU 100e only)

| Pin   | Name | Description                                |
|-------|------|--------------------------------------------|
| Α     | 101  | Protective ground (PG)                     |
| В     | 102  | Signal ground (SG)                         |
| С     | 105  | Request to send (RTS) from DTE             |
| D     | 106  | Clear to send (CTS) to DTE                 |
| E     | 107  | Data set ready (DSR) to DTE                |
| F     | 109  | Received line signal detector (DCD) to DTE |
| L, J  | -    | Local Loopback (LL)*                       |
| N, BB | _    | Remote loopback (RL)*                      |
| R     | 104  | Received data (RD-A) to DTE                |
| Т     | 104  | Received data (RD-B) to DTE                |
| V     | 115  | RX clock (RC-A) to DTE                     |
| X     | 115  | RX clock (RC-B) to DTE                     |
| Р     | 103  | Transmitted data (TD-A) from DTE           |
| S     | 103  | Transmitted data (TD-B) from DTE           |
| Y     | 114  | TX clock (TC-A)                            |
| AA    | 114  | TX clock (TC-B)                            |
| U     | 113  | External TX clock (ETC-A) from DTE         |
| W     | 113  | External TX clock (ETC-B) from DTE         |
| NN, K |      | Test mode (TM) to DTE                      |

\*(ignored by TSU 100)

# 10BaseT (TSU 100e only)

10BaseT is used to connect the TSU 100e to the local area network. See Table C-5.

### **10BaseT Connections**

The required wiring connections are:

| Connector Type ( | USOC) | RJ-45      |
|------------------|-------|------------|
| Part number      | AMP # | \$555164-1 |

### Table C-5. 10BaseT Ethernet (TSU 100e only)

| Pin | Name | (To NIC) |
|-----|------|----------|
| 1   | TX1  |          |
| 2   | TX2  |          |
| 3   | RX1  |          |
| 6   | RX2  |          |

# Appendix D

# System Messages

This appendix lists and defines the alarm and status messages that appear on the TSU 100 screen.

### **ALARM MESSAGES**

### Network Interface (NI)

| Red Alarm      | NI unable to frame align with incoming signal             |
|----------------|-----------------------------------------------------------|
| Yellow Alarm   | Remote alarm indication (RAI) being received from far end |
| Blue Alarm     | Unframed all ones (1s) (AIS) being received at NI         |
| Loss of Signal | No signal detected at NI                                  |

### Nx56/64 Interface

| Clock Slip   | Difference in frequency of the data clock at the net-<br>work and DTE               |
|--------------|-------------------------------------------------------------------------------------|
| PLL Alarm    | Unable to achieve Phase Locked Loop on the clock provided by the network interface. |
| Zeros Alarm  | All zeros (0s) data being sent toward the network interface                         |
| No EXT Clock | No external transmit clock at DTE (only appears if EXT CLK is selected)             |

# **STATUS MESSAGES**

### Network Interface (NI)

| Payload On      | Payload loopback activated                                                |
|-----------------|---------------------------------------------------------------------------|
| Line On         | Loopback Activated                                                        |
| Loopback Off    | All loopbacks deactivated                                                 |
| Factory Restore | Factory setting restored                                                  |
| Power On        | Unit powered on                                                           |
| Self-Test       | Internal self-test performed                                              |
| TR-08 DL Down   | TR-08 data link is down                                                   |
| TR-08 DL Up     | TR-08 data link is up                                                     |
| Minor Alarm*    | Loss of sync, carrier loss, BPV threshold exceeded, or data link failure. |
| Major Alarm*    | Conditions for a minor alarm have continued for more than 2.5 seconds.    |

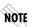

TR-08 alarm messages appearing in the alarm or history log have been received from the far end. If the NI detects one of the above conditions, it will send the appropriate alarm (if enabled) to the far end but no message will appear in the alarm or history log.

### Nx56/64 Interface

| Loop Up         | Data is looped at both the network interface<br>and DTE interface of the card |
|-----------------|-------------------------------------------------------------------------------|
| Remote Loop Up  | Sending V.54 pattern in an attempt to loop up a remote device                 |
| 511 Pattern On  | Sending 511 pattern towards the network interface                             |
| Loop Down       | Data is no longer looped back at the network interface or DTE interface       |
| 511 Pattern Off | No longer sending 511 pattern towards the network interface                   |

# Appendix E

# **Specifications**

# **ELECTRICAL SPECIFICATIONS**

# **T1/FT1** Interface

| T1 Line Rate    | 1.544 Mbits/s ± 75 bps                                            |
|-----------------|-------------------------------------------------------------------|
| Line Code       | Bipolar, RZ; AMI or B8ZS                                          |
| Framing         | D4(SF), ESF, or SLC96                                             |
| FT1 Line Rate   | DS0 Channelized (multiple of 64 kbps)                             |
| Transmit Timing | Network, DTE, U-BR1TE Secondary NI, Nor-<br>mal (CSU) or Internal |
| Input Signal    | 0 to -36 dB (DS-1)                                                |
| Line-Build-Out  | 0, 7.5, 15, 22.5 dB, AUTO                                         |
| Connector       | RJ-45                                                             |
| Test Jacks      | Bantam jacks: TX and RX (to Network) and MON                      |

## Compatibility

| T1 Interface               | Pub 62411            |
|----------------------------|----------------------|
| ESF Format Interface       | TR. 194              |
| ESF Performance Monitoring | TR. 54016 and T1.403 |
| Approvals                  | FCC Part 15          |
|                            | FCC Part 68          |
|                            | UL 1950              |

# Nx56/64 (V.35 Interface)

| DCE Interface         | CCITT V.35 Synchronous                                                                            |
|-----------------------|---------------------------------------------------------------------------------------------------|
| Rates                 | 56 kbps - 1.536 Mbps in 56k or 64k incre-<br>ments                                                |
| Clock Options         | Normal/Inverted and internal/external                                                             |
| Tests                 | Local Loopback (bilateral)                                                                        |
|                       | Remote Loopback (V.54)                                                                            |
| Test Pattern          | 511 with errored seconds display and error inject capability                                      |
| Data inversion        | Menu selectable                                                                                   |
| 1s Density Protection | Force 1s to network after one second of consecutive zeros from DTE. User select-<br>able (On/Off) |
| CTS, DCD, DSR         | Normal or Force On                                                                                |
| Connector             | Winchester (V.35) female (on the Y cable)                                                         |

# **Management Interfaces**

### Chain In/Out Ports

| Interface Devices | PC Serial Port, Modem or SLIP connection to router |
|-------------------|----------------------------------------------------|
| Interface Type    | EIA-232                                            |
| Data Rates        | 1200, 2400, 4800, 9600, 19200, 38400               |
| Data Format       | EIA-232 N81                                        |
| Protocols         | TWATCH/ADLP, ATEL/ADLP, TCP/IP/SLIP                |
| Connector         | RJ-45                                              |

### 10BaseT Interface (TSU 100e)

| EEE 802.3 Compliant     |
|-------------------------|
| l0 Mbps                 |
| RJ-45                   |
| accepts signal > 300 mV |
| Network: IP             |
|                         |

Transport: TCP, UDP

Service: SNMP, TELNET, ICMP, ARP, PING, T-WATCH

### **Option Slot Interface**

| Interface | ADTRAN proprietary, accepts standard TSU |
|-----------|------------------------------------------|
|           | Option Modules.                          |

## **Chassis Specifications**

| Height | Less than 3.5 inches (will fit in a 2U rack mount |
|--------|---------------------------------------------------|
|        | opening)                                          |
| Width  | Two units will fit within a 19-inch rack          |

# **Environmental Specifications**

| Input Power           | 90-120 VAC, 47-63 Hz |
|-----------------------|----------------------|
| Fuse                  | 0.6 A, 250 V         |
| Operating Temperature | 0 to 45 ° C          |
| Max Power Consumption | 15 Watts             |
| Max Current           | 0.2 A                |

# Index

#### Numerics

0.1 Nx56/64 Menu Items 52 10BaseT Connections 119 10BaseT Interface 28 10BaseT Interface (TSU 100e) 125 10BaseT, connectors for TSU 100e only 119 511 Pattern Off, Nx56/64 interface 122 511 Pattern On, Nx56/64 interface 122 511 results 91 511 test pattern 91

### A

access, unit menu item 65 active alarms 50 Add New Unit, to unit access table 98 adProdPhysAddress 108 ADTRAN anonymous ftp site 109 ADTRAN PC management program, T-WATCH Pro 43 ADTRAN PC Program, T-WATCH-Pro 43 ADTRAN web site 109 Agent, SNMP component 105 Alarm (red), CSU status LED 34 Alarm (red), DSU status LED 36 Alarm (red), module status LED 37 Alarm Conditions, TR-08 112 Alarm, operation key, front panel 38 alarms active 50 Alarms, network interface 121

APPLY TEMP > A(B), DS0 menu item 69 Applying the Temp Map, for telnet

menus, how to 96 Auth. Fail Traps Sent, SNMP Trap

Community 101

AUTO, map exchange menu item 67

### B

bit stuffing, network menu item 58 Blue Alarm, network interface alarm 121 BPVs, alarm condition TR-08 112

### C

Cancel key, front panel 33 Cancel Tests, deactivating active tests 92 Chain In/Out Ports 124 Chain Port Input 28 Chain Port Output 28 Chain-In (PC) 29 Chain-In/Chain-Out 30 chain-out connector 117 Change/Set Passcode, how to 80 Chassis Specifications 125 clear port alarm 54 Clear, operation key, front panel 38 Clock Slip, Nx56/64 interface 121 clock sources, TSU 100 59 CMD Mode, utility menu 82 CODE, network menu item 57 Commands, SNMP network manager 106 Config (Configuration) Menu 42 configuration applications, TSU 100 22 Configuration Menu, about 55 configuration menu, DS0 maps 94 Connector, T1/FT1 interface 123 control in/chain in connections, EIA-232 port 116 control port, unit menu item 65 converstion table, TR-08 113 copy A > temp, menu item for DS0 map 69 copy, operation key, front panel 38 CREATE TEMP, DS0 menu item 69 CSU Status, LED display 34 ctl port, unit menu item 65

### D

Data Port Identification 41 DBU Control (TSU 100e) 53 DBU DATA/CNTRL (TSU 100e) 92 DBU Data/CNTRL (TSU 100e) 52 DBU LOOPBACK (TSU 100e) 91 DBU Status 53 DBU TEST (TSU 100e) 91 DBU TST RESULT (TSU 100e) 92 Default Router, unit menu item 66 default unit passcode, for Unit Access Table, Telnet/Terminal Menus 99 Delete Unit, Unit Access Table, Telnet/Terminal Menus 99 Dial backup, TSU option module 21 Display Only Data Fields, about 40 DS0 94 DS0 Map A and DS0 Map B 68 DS0 Map, Example 70 DS0 Maps Configuration Menu, for telnet/terminal menus 94 DSU DP, TSU option module 21 DSX1, TSU option module 21 DTE Data/Clock 52 DTE Status 52

#### Ε

Edit Temp, DS0 menu item 69 Editing Temp Map, for telnet/ terminal menus 96 EIA-232 connection, T-WATCH Pro 44 EIA-232 port, control in/chain in connections 116 electrical specifications 123 ENET address, utility menu 82 ENET status, TX, RX, LNK, CPU 54 Enter key, front panel 33 Enter Passcode from Other Menus, how to 79 Environmental specifications 125 Error (red), CSU status LED 34 errors network interface 50

Exit, telnet/terminal menu 101

### F

Factory Restore, network interface 122 factory restore, Utility menu item 79 features, TSU 100 20 FELP, alarm condition TR-08 112 FORCED BACKUP, DBU test 91 FORMAT, network menu item 57 Framing, T1/FT1 interface 123 Front Panel Menu Structure 42 Front Panel, menu tree 39 front panel, TSU 100, description of 33 FT1 Line Rate, T1/FT1 interface 123 Full Drop and Insert, TSU option module 21

### G

General Menu Operation, TSU 100 38 GetNextRequest, SNMP command 106

GetRequest, SNMP command 106 GetResponse, SNMP message 106

### Η

Home, operation key, front panel 38 Host 1 Trap IP Address, SNMP Trap Community 100 Host 2 Trap IP Address, SNMP Trap Community 100 Host 3 Trap IP Address, SNMP Trap Community 100 Host 4 Trap IP Address, SNMP Trap Community 100

### I

inband bpbck, network menu item 58 init modem, unit menu item 65 initialization 29 Initialization, set user pascode 29 Initializing the Temp Map, for telnet/ terminal menus, how to 95 Input Signal, T1/FT1 interface 123 INTERFACE TST, DBU test 91 interfaces, TSU 100 27 Internal Timing, TSU 100 clock source 62 IP Address, unit menu item 66

### L

LCD Window, front panel 33 LED Descriptions, TSU front panel 34 Line Code, T1/FT1 interface 123 line loopback 85 Line On, network interface 122 Line-Build-Out, T1/FT1 interface 123 Loop Down, Nx56/64 interface 122 Loop Up, Nx56/64 interface 122 Loopback Off, network interface 122 Loopback Tests, test menu 85 loopback, payload 85 loopbacks, line 85 Loss of Data, alarm condition TR-08 112 Loss of Signal, alarm condition TR-08 112 Loss of Signal, network interface

alarm 121 Lost Passcode, what to do 80

### M

main menu options 42 Major Alarm, network interface 122 Management Configuration, telnet/ terminal menus 97 Management Interfaces 124 for telnet/ Map configuration, terminal menus 95 Map Exchange 67 Map Exchange, how to use 67 Map In Use A(B), menu item for DS0 map 67 map xchng (exchange) 67 menu items for Nx56/64 72 Menu structure, front panel 42 Menu tree, front panel 39 MIB browser configuration, SNMP 109 MIB, SNMP component 106 MIBs, ADTRAN enterprise specific 109 Minor Alarm, network interface 122 Modify Unit, for unit access table, Telnet/Terminal Menus 99 module status LEDs 37

### Ν

network interface errors 50 Network (NI) Menu Items 57 network connections, pinouts 115 Network Interface (NI), alarms 121 network interface errors, CRC, BPV, XS0, FER 50 network interface loopbacks 85 Network Interface, status messages 122 Network Interface, TSU 100 27 Network Manager MIB, how to configure 109 Network Manager, SNMP component 105 network performance report, %AS, %EF, ES, SES, UAS 49 Network Test Interface, TSU 100 27 Network Tests, test menu 84 Network Timed, TSU clock source 60 network wiring, pinouts 115 Network, configuration menu 57 network, performance reports 49 N-FORM 28, 46 NI ERRORS 50 NI PERF RPTS 49 NI, TSU 100 27 No EXT Clock, Nx56/64 interface 121 Normal (CSU) Timing, TSU clock source 64 Numeric Keypad, front panel 33 Nx/DBU Serial Interface, TSU 100 27 Nx/DBU serial interface, TSU option module 21 Nx56/64 (V.35 Interface) 124 Nx56/64 alarm messages 121 Nx56/64 DTE (V.35) 118 Nx56/64 DTE Connections 118 Nx56/64 Interface 121 Nx56/64 interface 122 Nx56/64 Menu Items 72

### 0

OCU DP, TSU option module 21 OFF, map exchange menu item 67 OK (green), CSU status LED 34 OK (green), DSU status LED 36 OK (green), module status LED 37 OOF, alarm condition TR-08 112 Operation Keys, front panel 38 option module architecture 22 Option Module Architecture, TSU 100e 22 Option Slot Interface 125 overview, TSU 100e 19

#### Р

passcode, automatic time-out feature 80 passcode, how to disable 80 passcode, using T-WATCH-Pro 79 payload loopback 85 Payload On, network interface 122 performance reports 49 Ping IP Host, SNMP Trap Community 101 pinouts, network connections 115 pinouts, network wiring 115 PLL Alarm, Nx56/64 interface 121 Poll Link Status Traps Sent, SNMP Trap Community 101 port config 71 port configuration 71 Port Rate 52 port status 51 port test menu items for 0.1 Nx56/64 90 Port Utility menu 81 power connection, for TSU unit 24 Power On, network interface 122 power up procedure 31 power up testing 28 power-up procedure 31 Protection Line Switch, alarm condition TR-08 112 Proxy Traps, unit menu item 66

### Q

QRSS test pattern 87 Quit Session 103

### R

Rear Panel Layout 26

Red Alarm, network interface alarm 121

Remote Loop Up, Nx56/64 interface 122

Remote Menu Access, telnet, terminal menus 97

remote port 53 remote port status, RX, ID, CRC, PC, TX 53 Review Map A (B), DS0 menu item 69 Review Temp, DS0 menu item 69 Reviewing Maps, for temp map, telnet/terminal menu 96 router, PBX, Video conferencing application 22 Router, TSU option module 21

### S

Secondary Timing, TSU clock source 63 Select and Activate a Menu Item, how to 39 self-test, for power up 28 Self-Test, network interface 122 Serial Number, utility menu 82 set control port, how to 29 Set LBO, network menu item 58 Set Passcode, how to 79 Set the Data Field, how to 40 Set Unit Identification 29 Set User Passcode, about 29 SetRequest, SNMP command 106 Shift key, front panel 34 SLIP Flow CTL, unit menu item 66 SLIP Rate, unit menu item 66 SNMP MIB Browser Configuration 109 SNMP MIB Files Supported by the TSU 100 109 SNMP Read Community 99 SNMP Read/Write Community 99 SNMP Trap Community 100 SNMP trap configuration 108 SNMP, about 44 SNMP, Basic Components 105 SNMP, Messages 106 SNMP, using with TSU 100 44 software revision, utility menu 81 Standard MIBs 109

status (port) 51 Status Menu 42 status messages 122 Status, Config, Util, and Test Menu Options, for telnet/terminal menus 94 Subnet Mask, unit menu item 66 SNMP System Contact, Trap Community 100 SNMP System Location, Trap Community 101 SNMP System Name, Trap Community 100

### Т

T1 Line Rate, T1/FT1 interface 123 T1/FT1 Interface 123 Telnet, connecting to TSU 100 45 telnet/terminal main menu, about 93 Telnet/Terminal Password 101 Telnet/Terminal Timeout 101 Terminal Mode, VT-100 45 Test (yellow), CSU status LED 34 Test (yellow), DSU status LED 36 Test (yellow), module status LED 37 Test Jacks, T1/FT1 interface 123 Test Menu 42 Test Menu, about 83 TEST OFF, DBU test 91 test pattern, QRSS 87 test patterns, all ones 87 test patterns, all zeros 87 **TFTP 102** Time/Date, Utility menu option 79 timing mode, network menu item 57 TR-08 alarm conditions 112 TR-08 DL Down, network interface 122 TR-08 DL Up, network interface 122 TR-08 DS0 Conversion Table 113 TR-08, network menu item 58 Transmit Timing, T1/FT1 interface 123

#### Index

Trap, SNMP message 107 traps, unit menu item 65 TSU 100 clock sources 59 TSU 100 Front Panel, descriptions 35 TSU 100 interfaces 27 TSU 100 SNMP Access 107 TSU 100, configuration applications 22 TSU 100, features 20 TSU 100, network interface 27 TSU 100, using SNMP 44 TSU 100e Overview 19 **TSU Option Modules 21** TSU unit, power connection 24 T-WATCH Pro, EIA-232 Connection 44 T-WATCH Pro/LAN Connection 43 T-WATCH-Pro 43

### U

U-BR1TE, TSU clock source 64 U-BRITE, TSU option module 21 Understanding TR-08 111 Unit Access Table, telnet/terminal menus 97 Unit ID Menu, for Utility menu 81 Unit ID, how to disable 81 Unit ID, how to set 81 Unit Menu 65 unit menu, configuration menu 65 unpack and inspect TSU unit 23 Up and Down Arrows, front panel 33 Util (Utilities) Menu 42 Utility Menu, about 77

### V

V.35 interface, Nx56/64 124 V.35, Nx56/64 DTE connector 118 View History 51 Voice interface, TSU option module 21 VT-100, Terminal Mode 45

### X

xmit prm, network menu item 57

### Y

Yellow Alarm, network interface alarm 121 yellow alarm, network menu item 57

### Ζ

Zeros Alarm, Nx56/64 interface 121